# **MC3300x** Mobile Computer

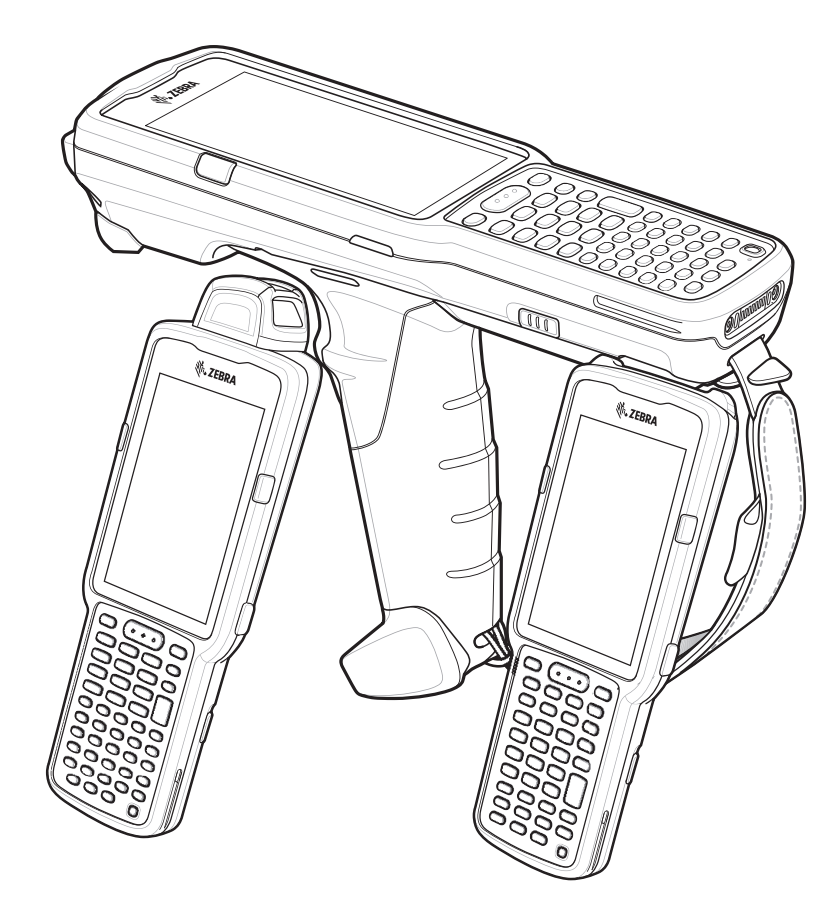

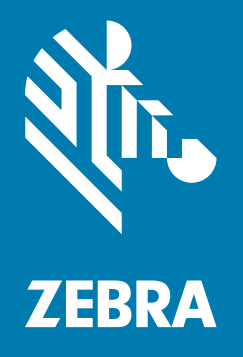

# **Product Reference Guide** for Android ™ 9.0 Pie

# **Copyright**

ZEBRA and the stylized Zebra head are trademarks of Zebra Technologies Corporation, registered in many jurisdictions worldwide. Google, Android, Google Play and other marks are trademarks of Google LLC.All other trademarks are the property of their respective owners. ©2019 Zebra Technologies Corporation and/or its affiliates. All rights reserved.

[COPYRIGHTS & TRADEMARKS: For complete copyright and trademark information, go to w](www.zebra.com/copyright)ww.zebra.com/ copyright.

[WARRANTY: For complete warranty information, go to w](www.zebra.com/warranty)ww.zebra.com/warranty.

[END USER LICENSE AGREEMENT: For complete EULA information, go to w](www.zebra.com/eula)ww.zebra.com/eula.

## **Terms of Use**

• Proprietary Statement

This manual contains proprietary information of Zebra Technologies Corporation and its subsidiaries ("Zebra Technologies"). It is intended solely for the information and use of parties operating and maintaining the equipment described herein. Such proprietary information may not be used, reproduced, or disclosed to any other parties for any other purpose without the express, written permission of Zebra Technologies.

• Product Improvements

Continuous improvement of products is a policy of Zebra Technologies. All specifications and designs are subject to change without notice.

• Liability Disclaimer

Zebra Technologies takes steps to ensure that its published Engineering specifications and manuals are correct; however, errors do occur. Zebra Technologies reserves the right to correct any such errors and disclaims liability resulting therefrom.

• Limitation of Liability

In no event shall Zebra Technologies or anyone else involved in the creation, production, or delivery of the accompanying product (including hardware and software) be liable for any damages whatsoever (including, without limitation, consequential damages including loss of business profits, business interruption, or loss of business information) arising out of the use of, the results of use of, or inability to use such product, even if Zebra Technologies has been advised of the possibility of such damages. Some jurisdictions do not allow the exclusion or limitation of incidental or consequential damages, so the above limitation or exclusion may not apply to you.

## **Revision History**

Changes to the original guide are listed below:

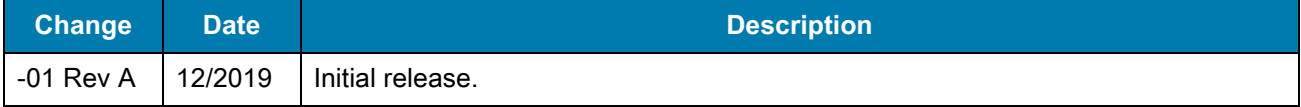

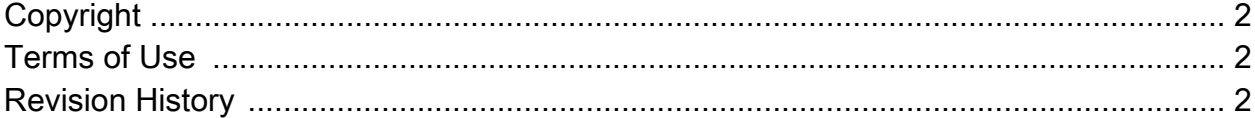

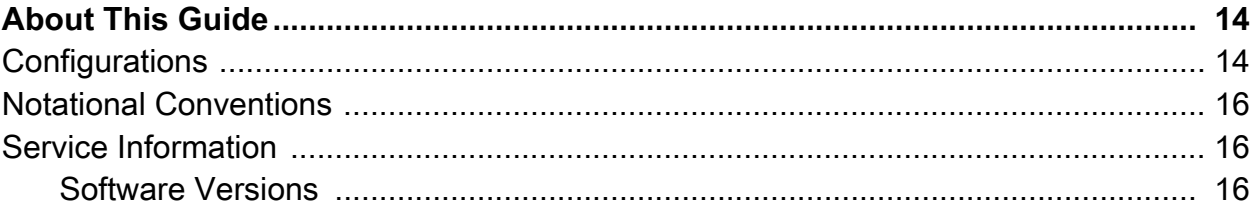

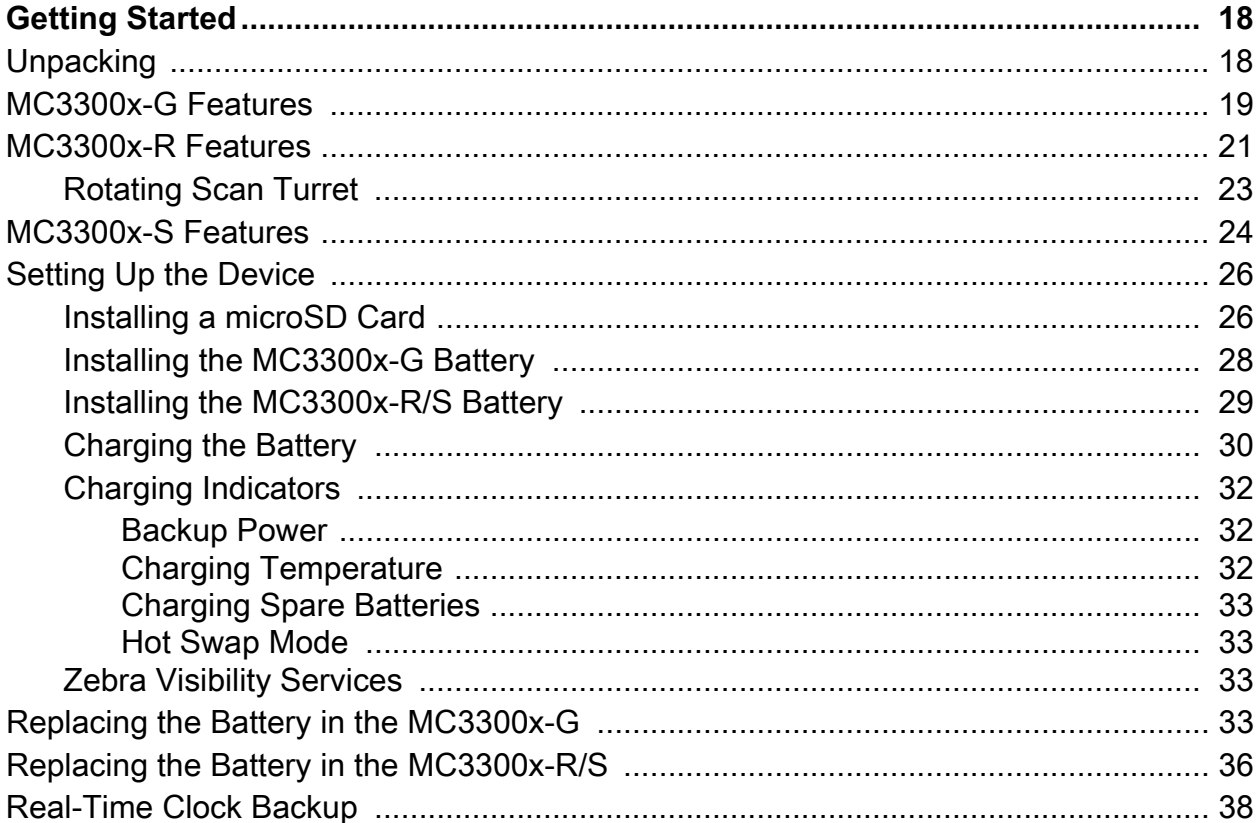

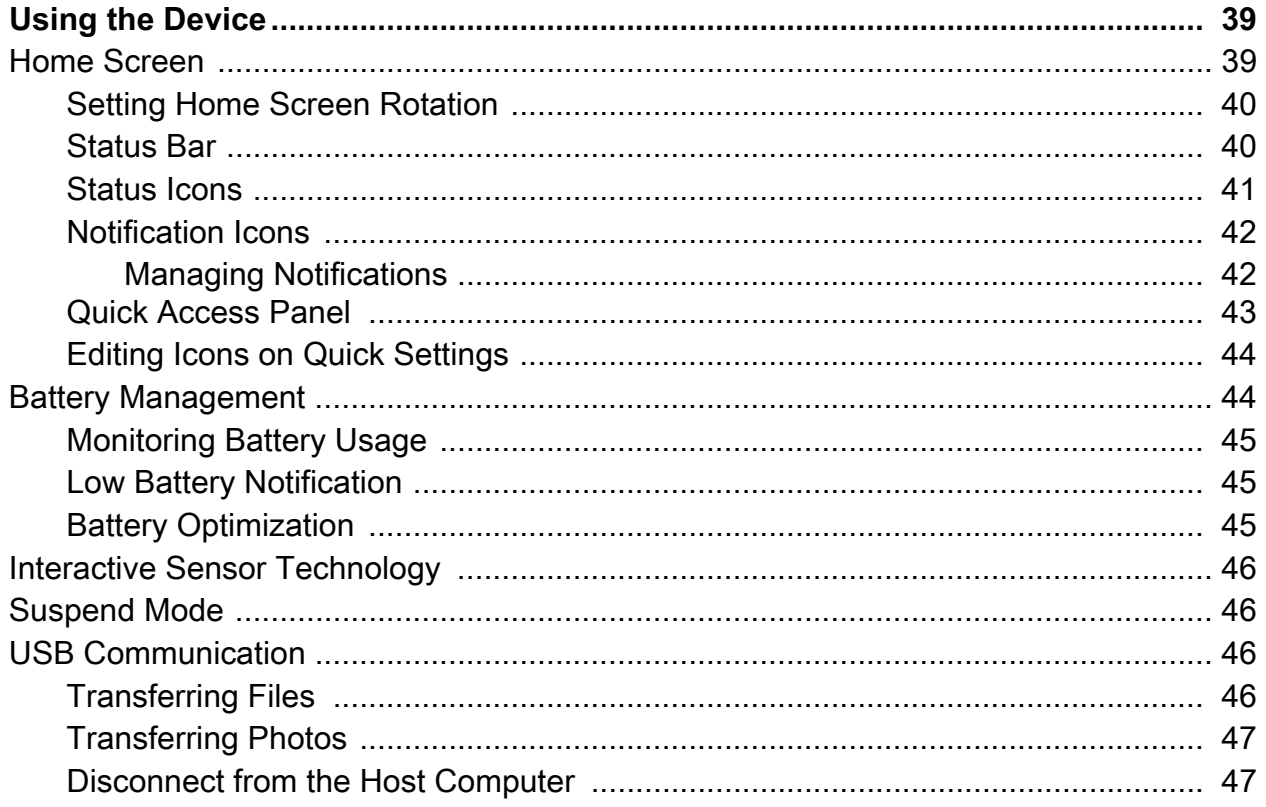

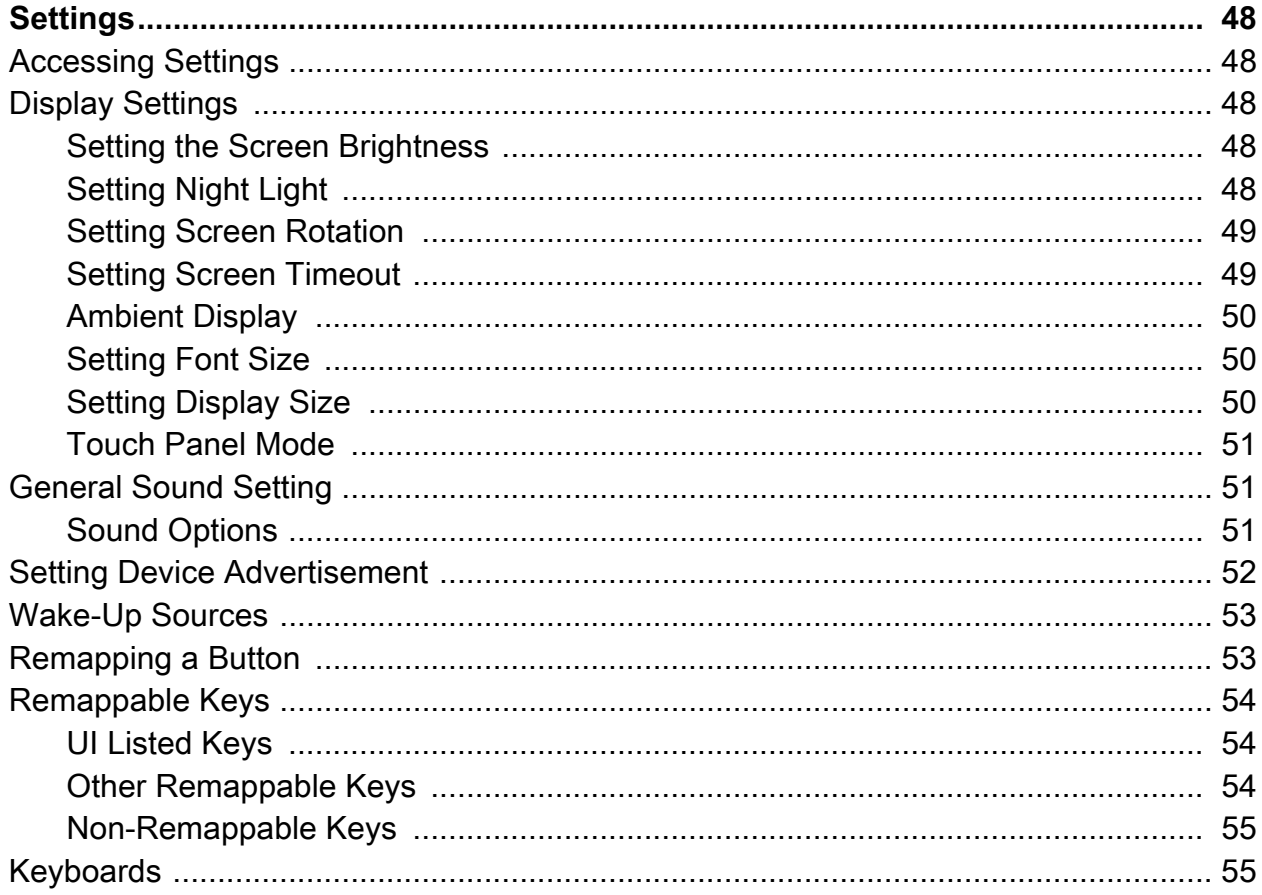

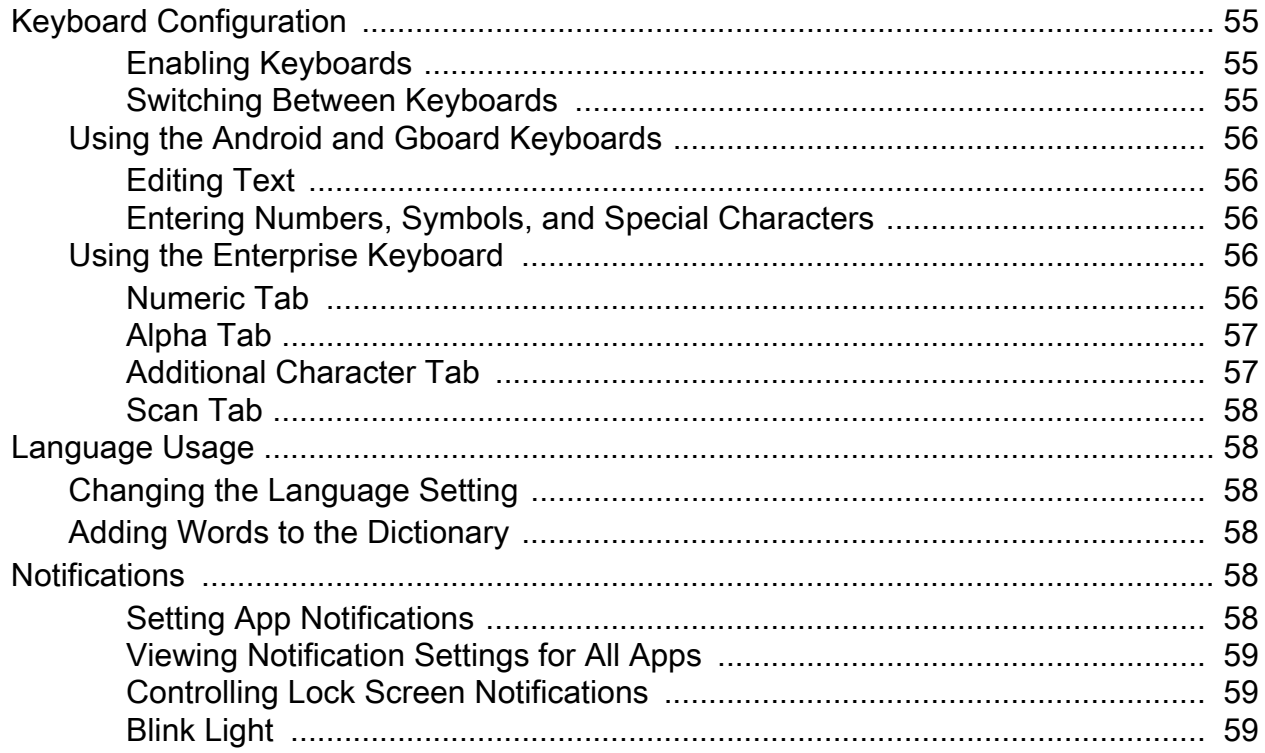

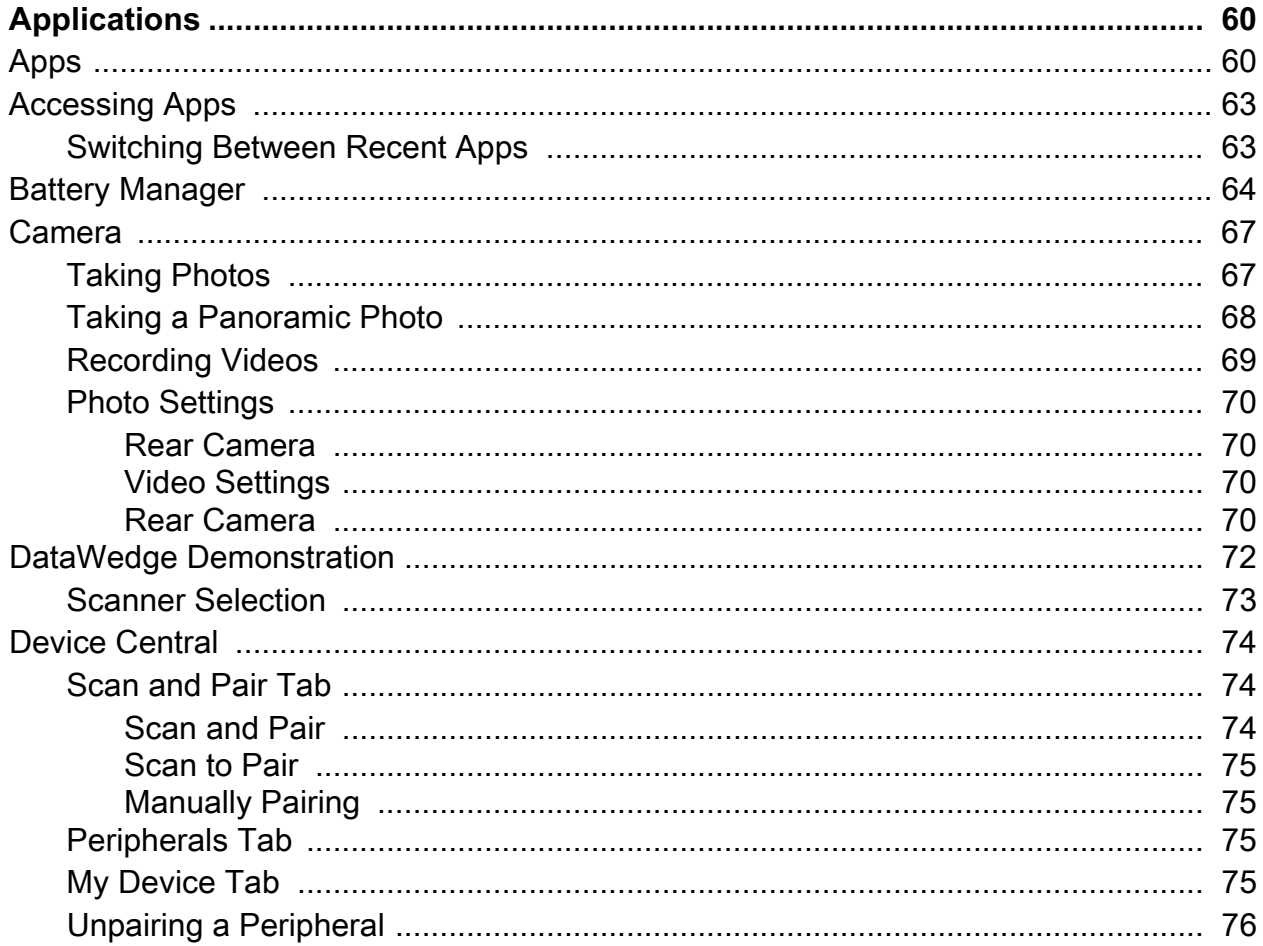

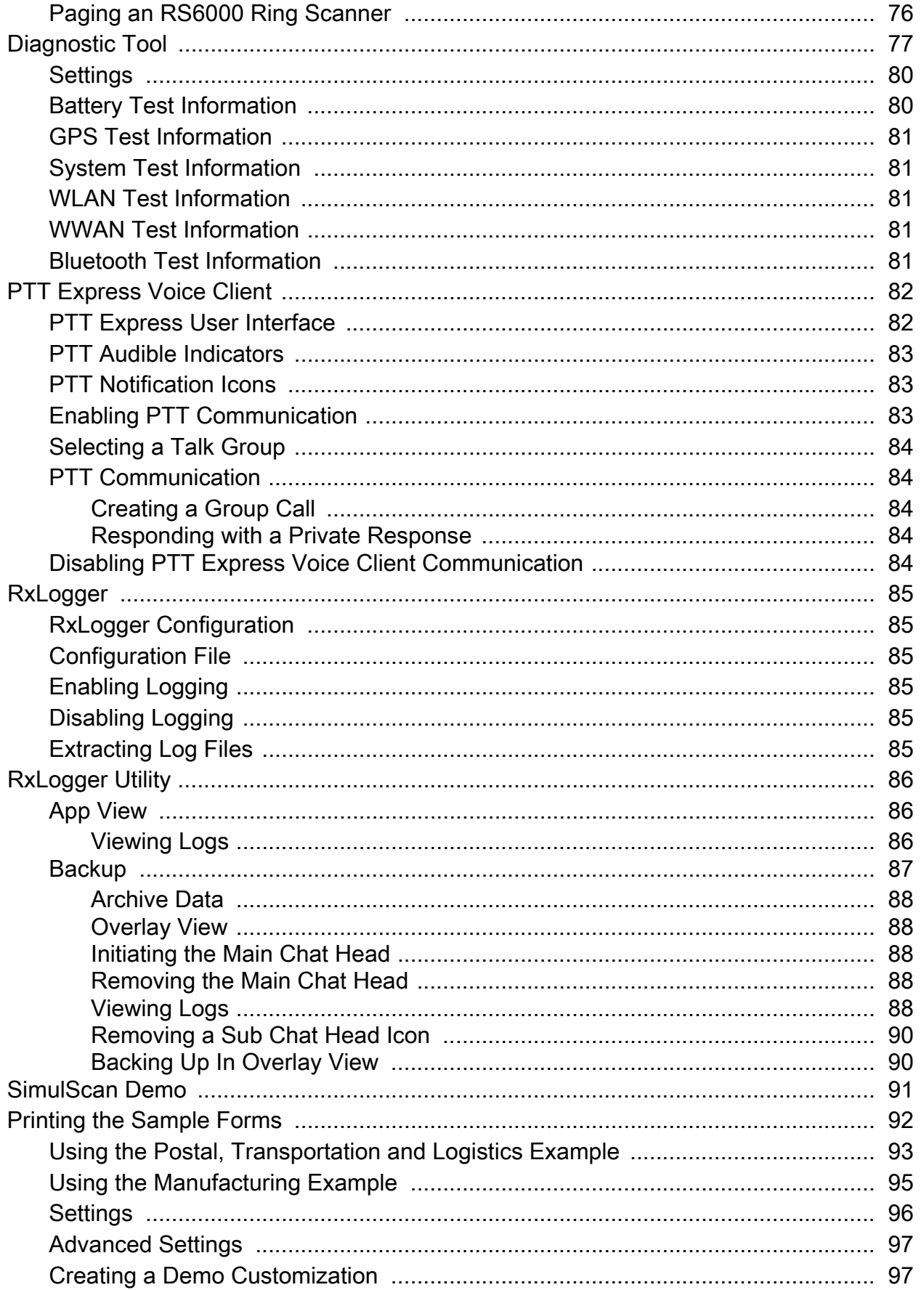

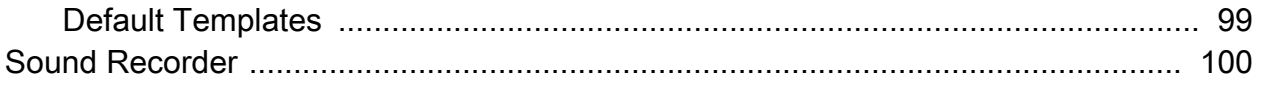

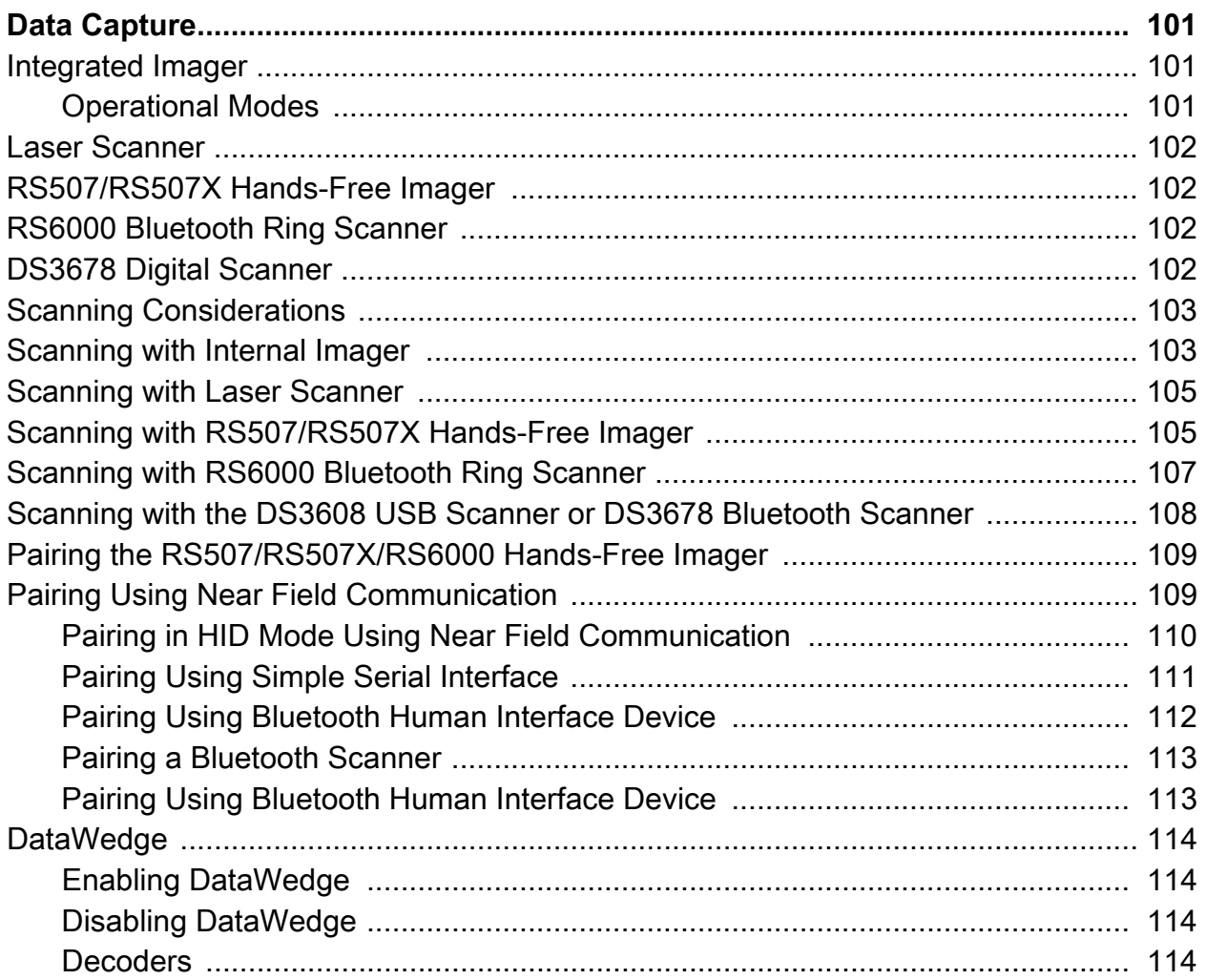

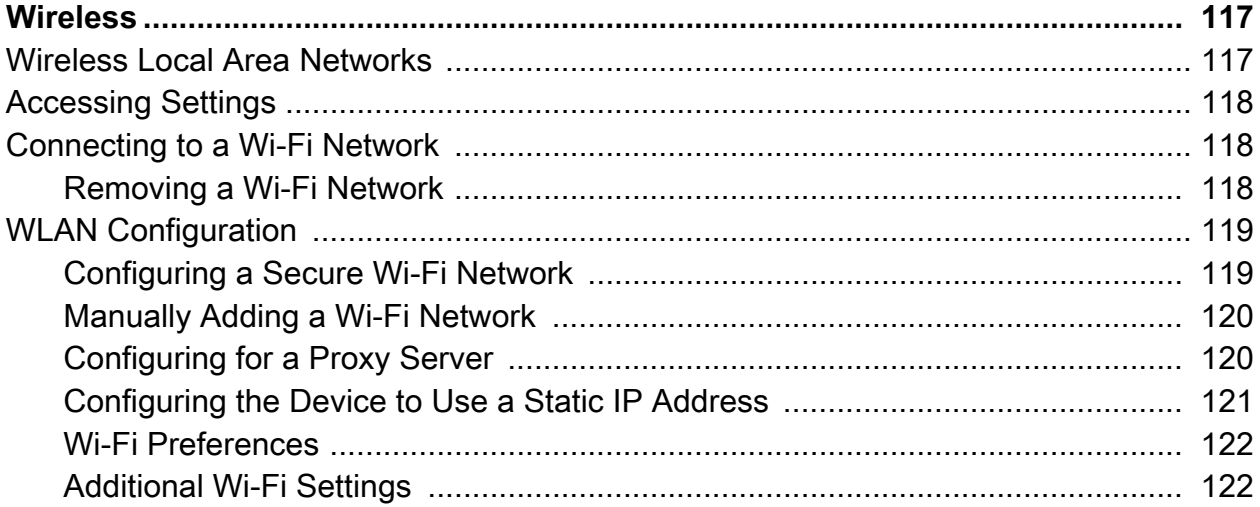

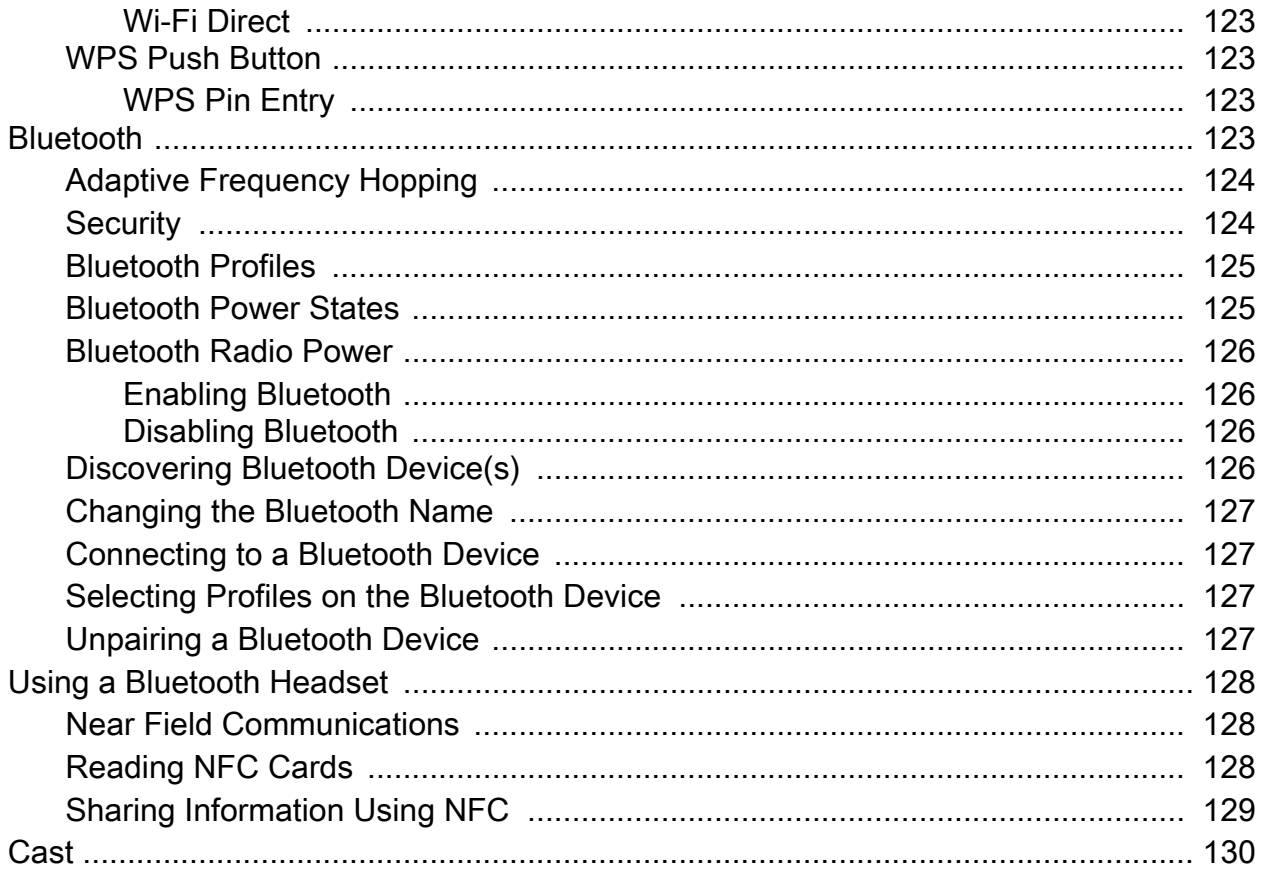

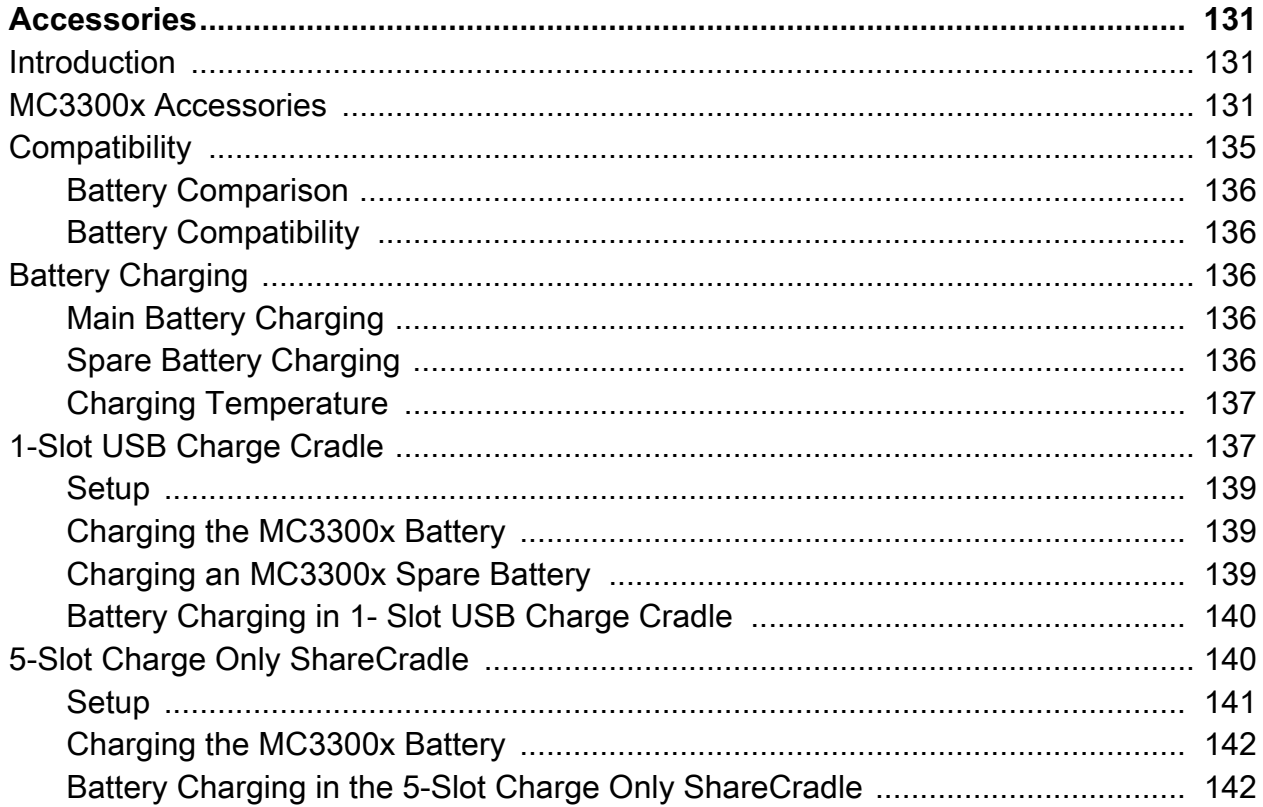

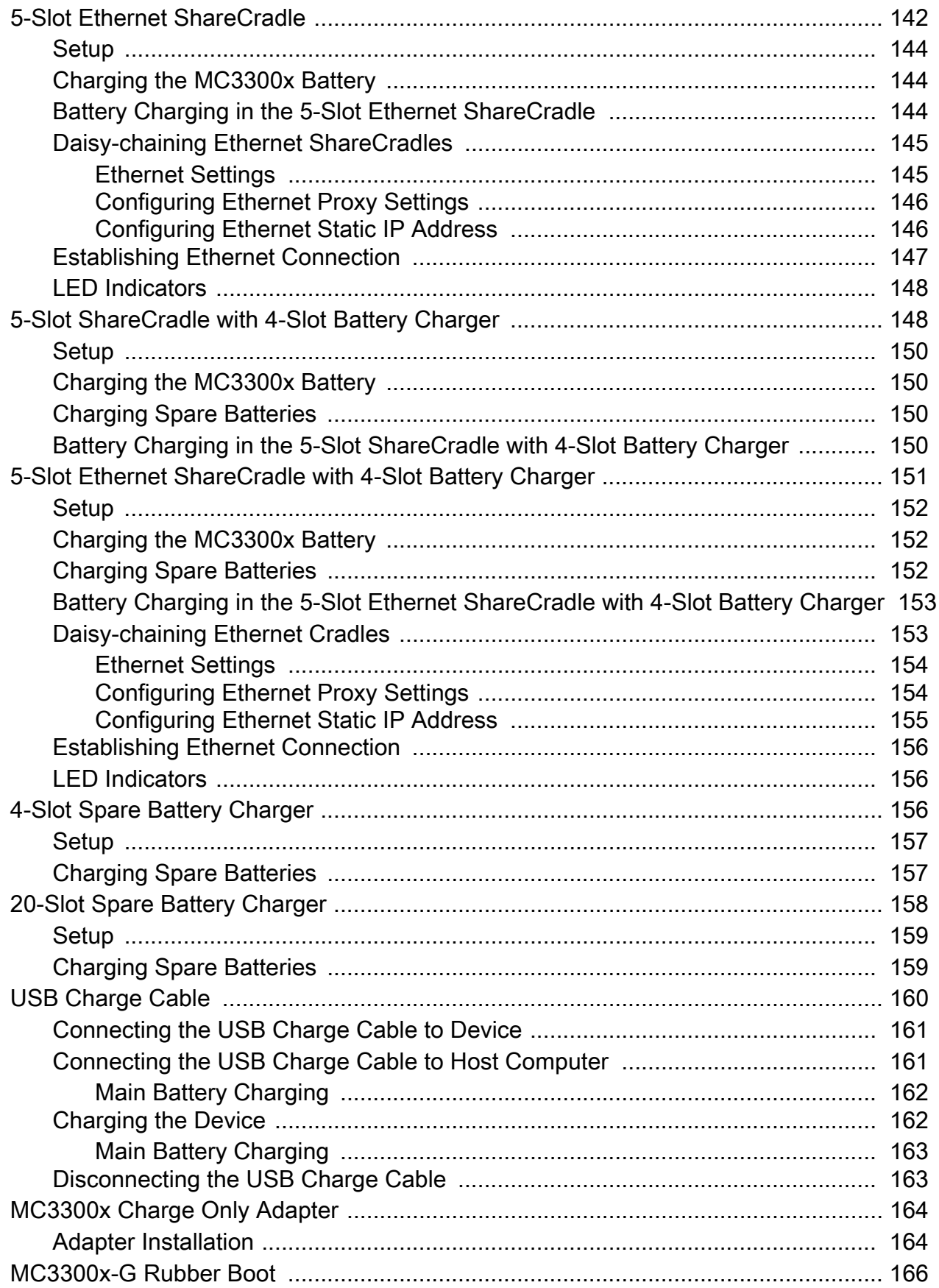

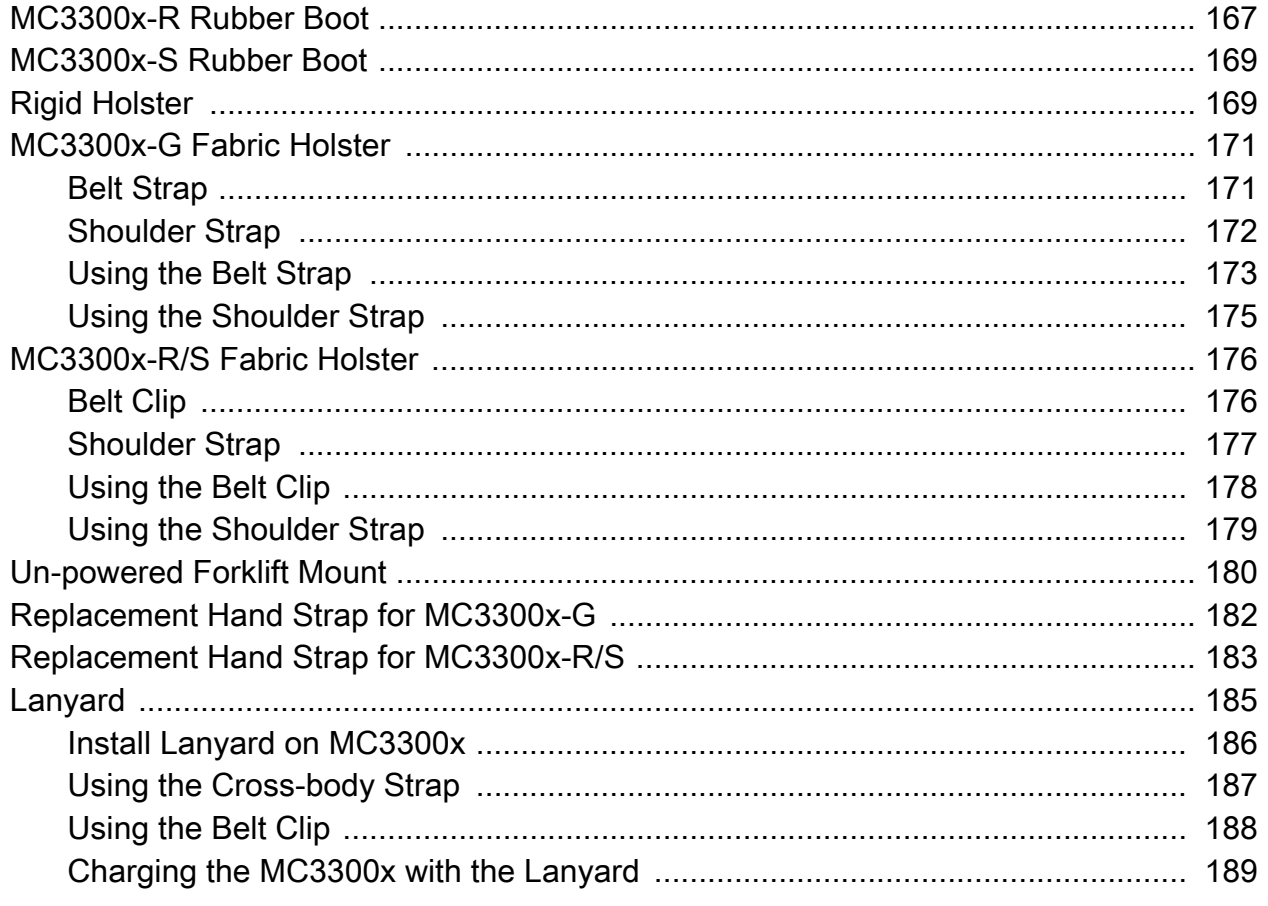

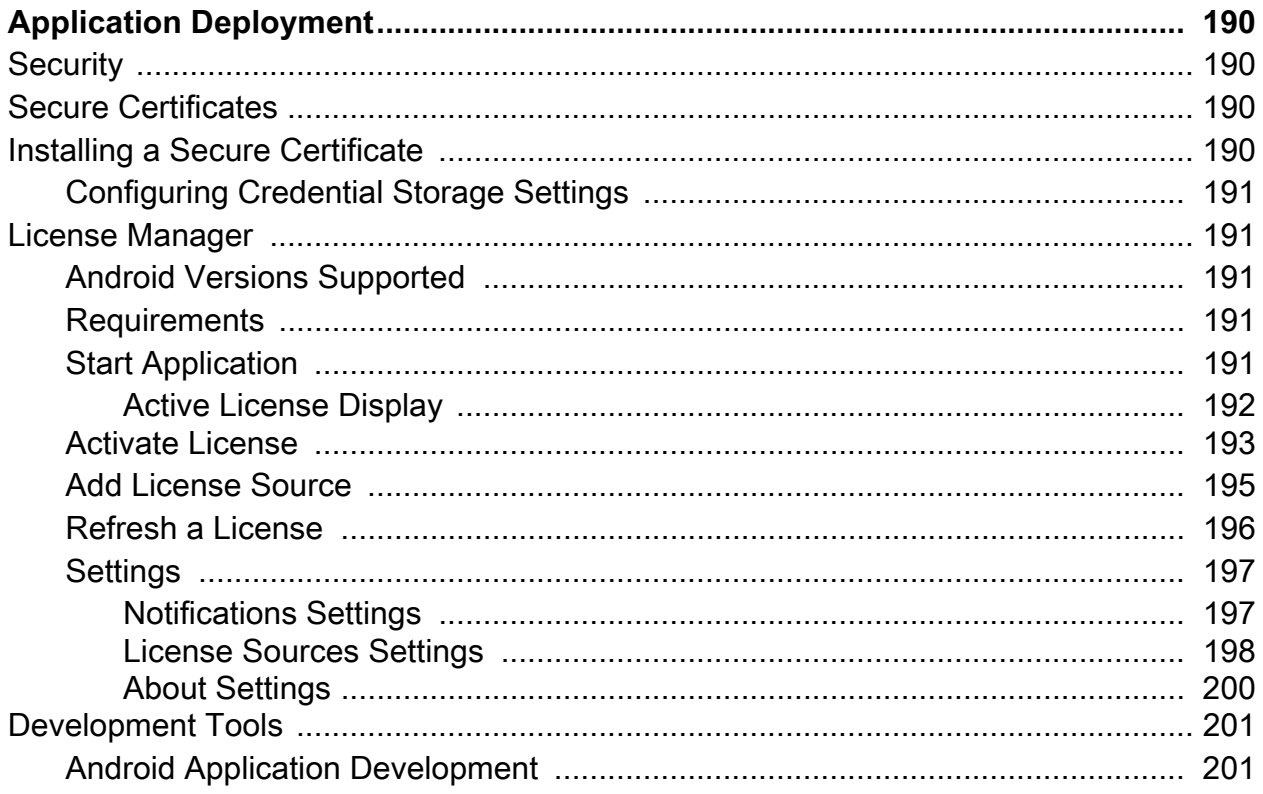

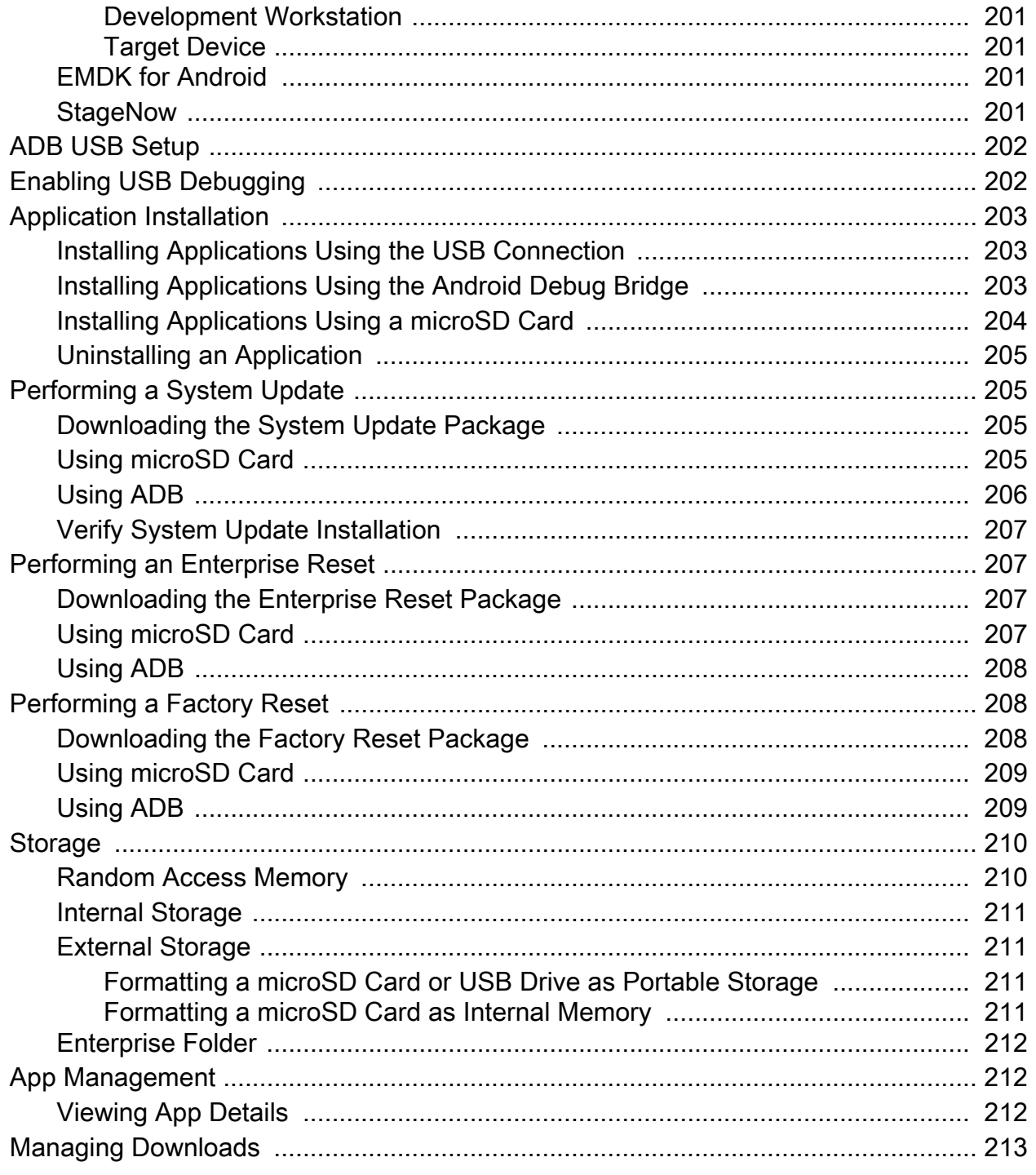

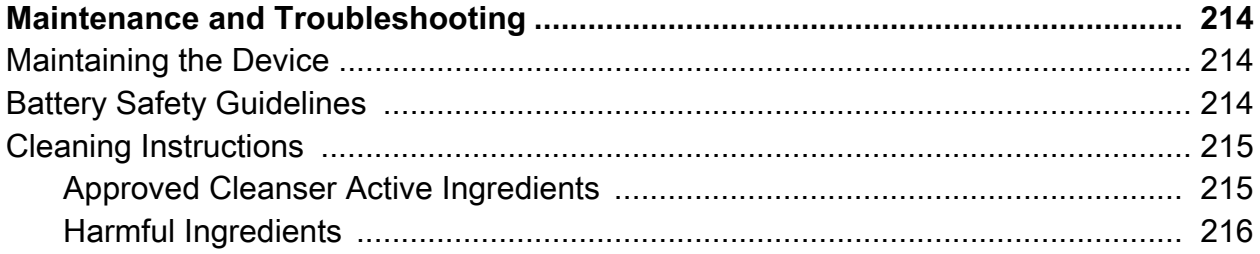

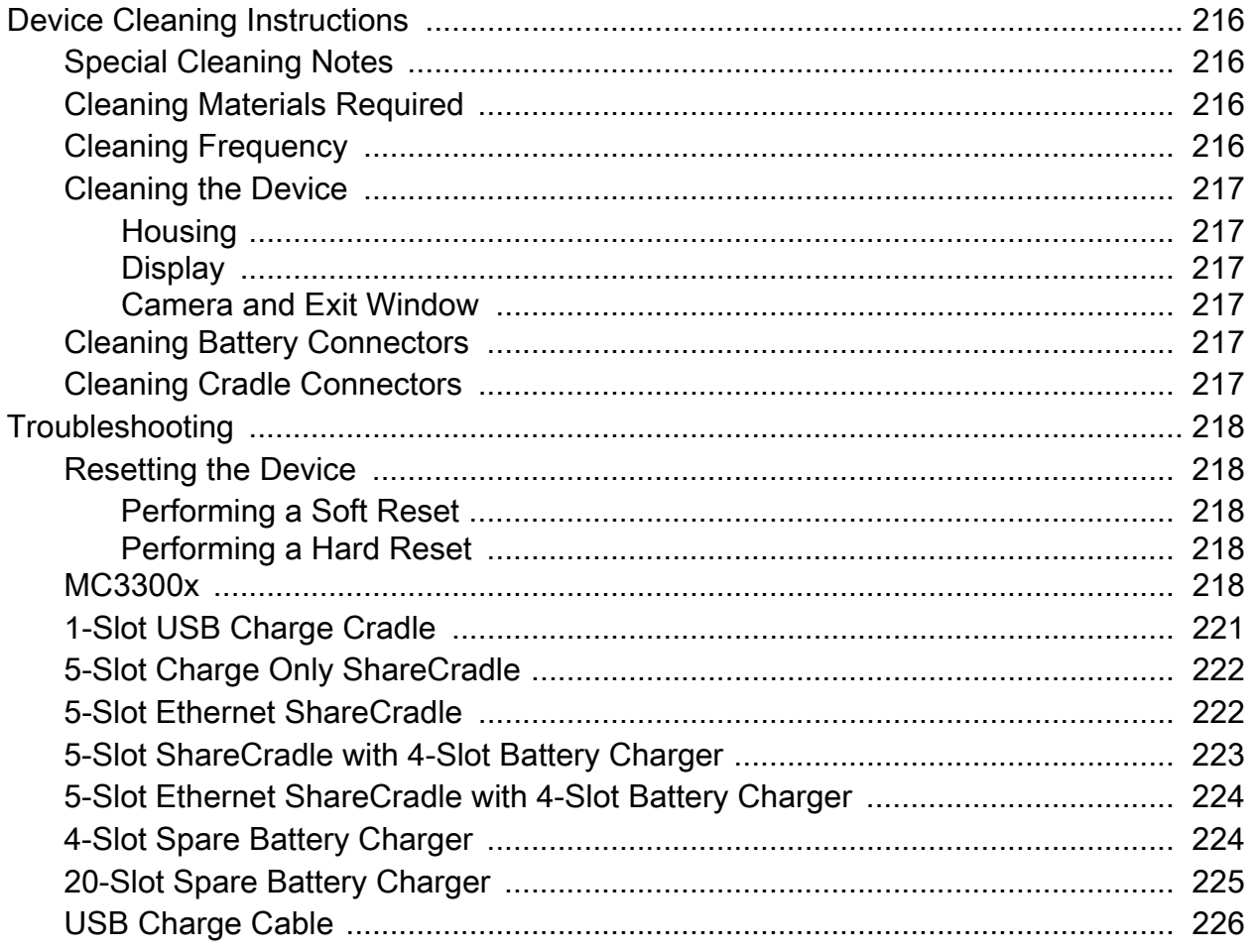

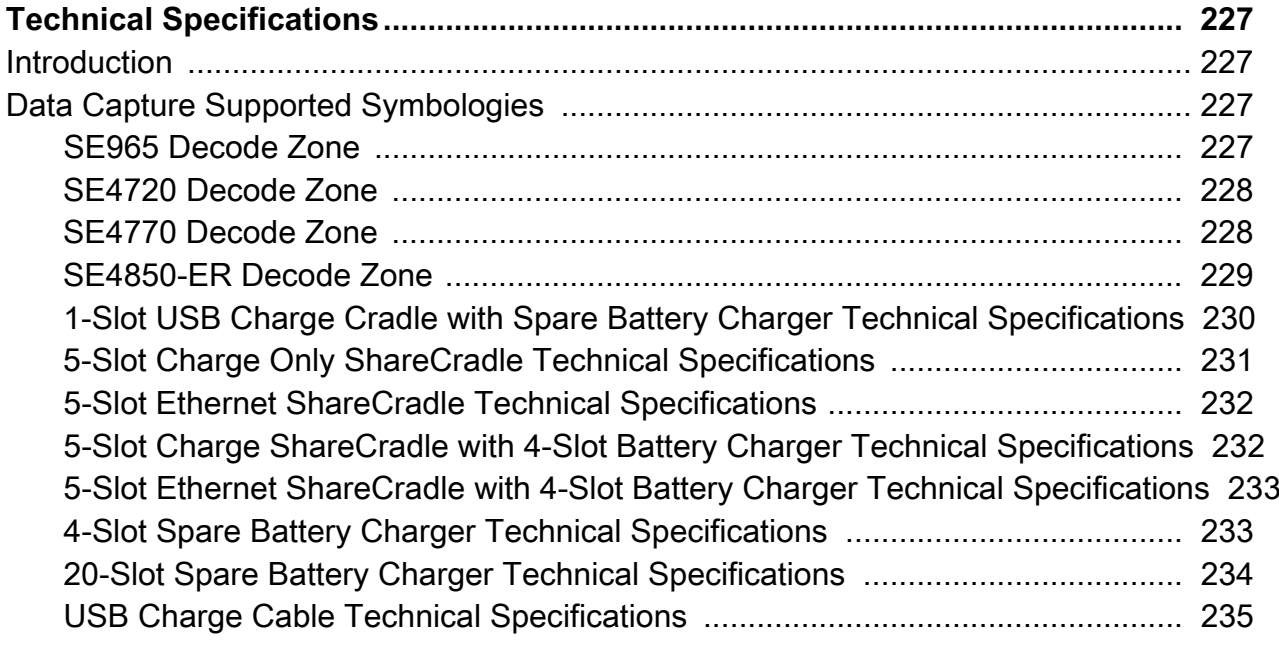

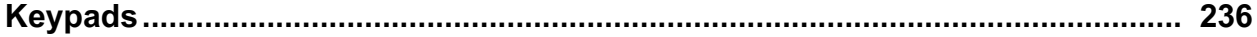

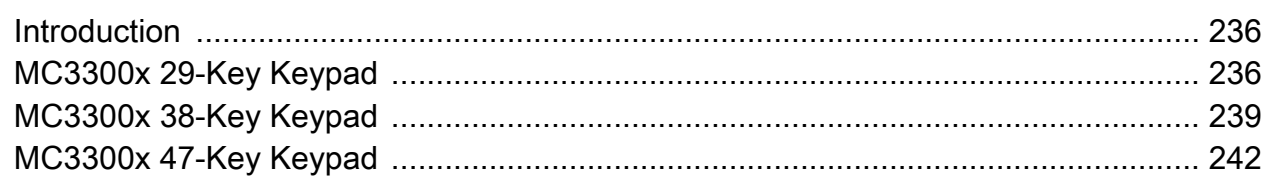

Index

# **About This Guide**

# **Configurations**

MC3300x used in this guide refers to all configurations, except where noted. MC3300x-G refers to the Trigger configuration. MC3300x-R refers to the Rotate configuration. MC3300x-S refers to the Straight configuration. MC3300x-S45 refers to the 45 degree angle Straight configuration.

This guide covers the following configurations:

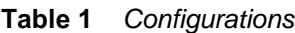

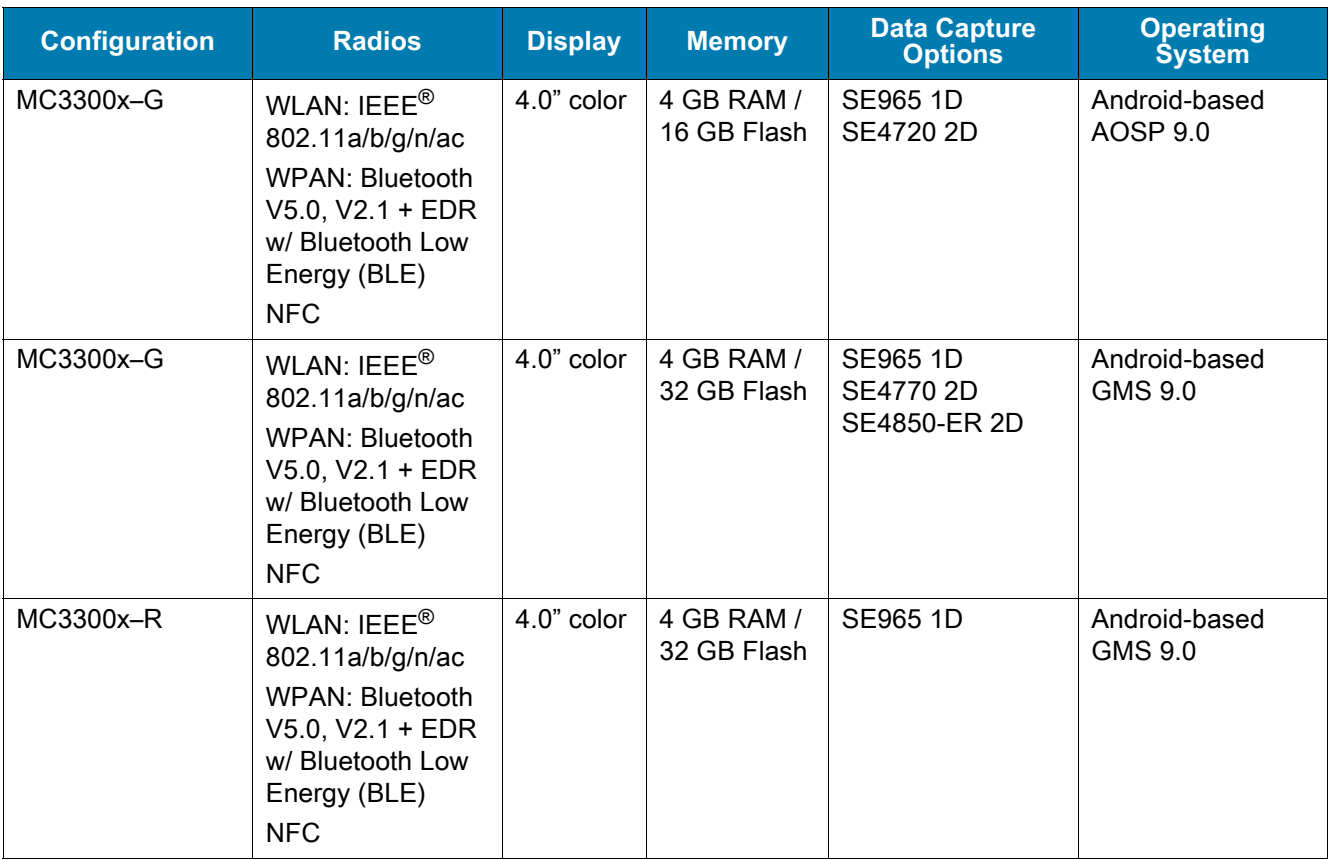

#### **Table 1** *Configurations (Continued)*

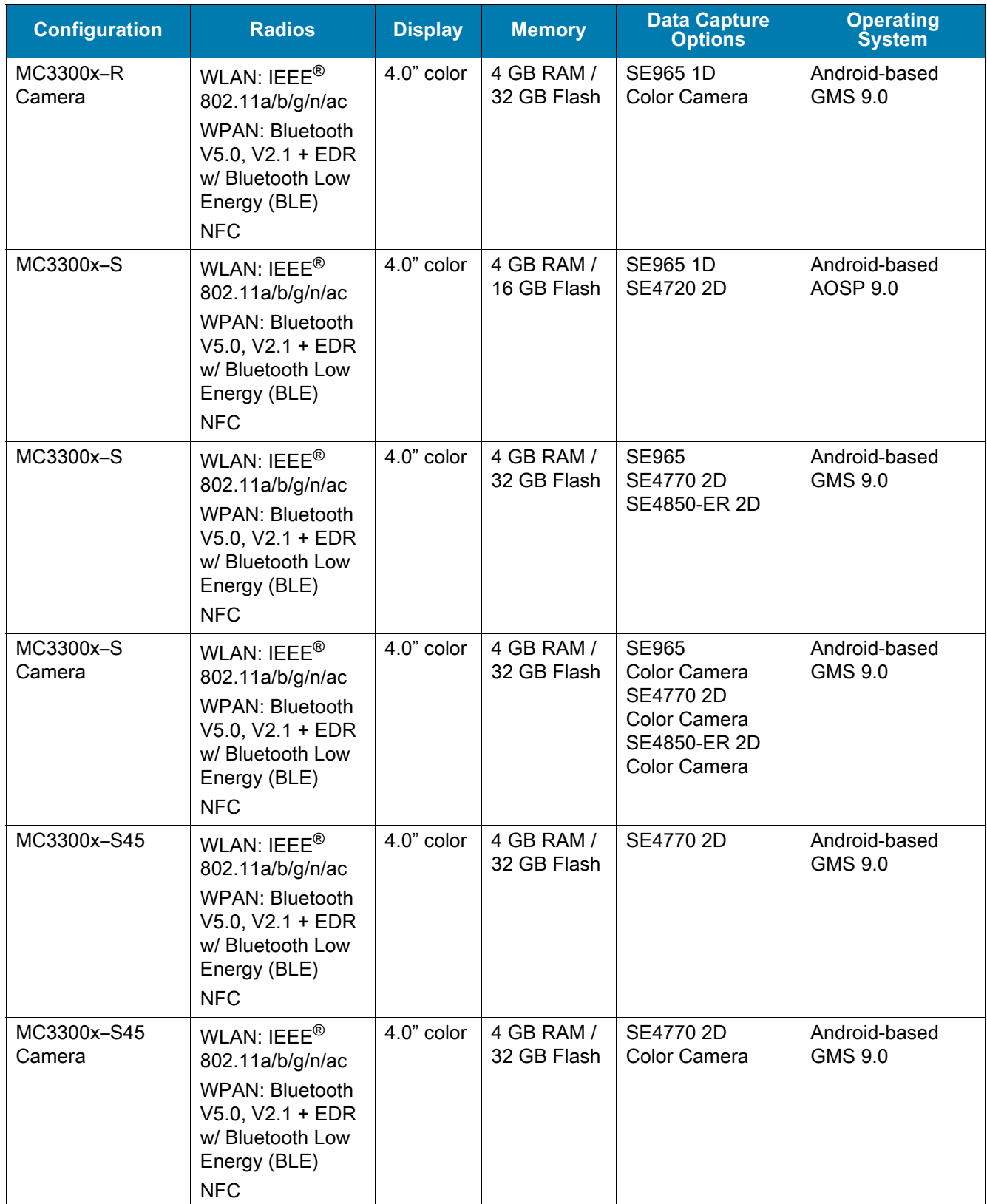

#### About This Guide

# **Notational Conventions**

The following conventions are used in this document:

- **Bold** text is used to highlight the following:
	- Dialog box, window and screen names
	- Drop-down list and list box names
	- Check box and radio button names
	- Icons on a screen
	- Key names on a keypad
	- Button names on a screen.
- Bullets (•) indicate:
	- Action items
	- Lists of alternatives
	- Lists of required steps that are not necessarily sequential.
- Sequential lists (for example, those that describe step-by-step procedures) appear as numbered lists.

# **Service Information**

If you have a problem with your equipment, contact Customer Support for your region. Contact information is available at: [www.zebra.com/support](http://www.zebra.com/support).

When contacting support, please have the following information available:

- Serial number of the unit (found on manufacturing label)
- Model number or product name (found on manufacturing label)
- Software type and version number

Customer Support responds to calls by email or telephone within the time limits set forth in support agreements.

If the problem cannot be solved by Customer Support, you may need to return the equipment for servicing and will be given specific directions. We are not responsible for any damages incurred during shipment if the approved shipping container is not used. Shipping the units improperly can possibly void the warranty. Remove the microSD card from the device before shipping for service.

If the device was purchased from a business partner, contact that business partner for support.

### **Software Versions**

To determine the current software versions:

- 1. Go to **Settings**.
- 2. Touch **System**.
- 3. Touch **About phone**.
- 4. Scroll to view the following information:
	- **Model**
	- **Android version**
	- **Build number.**

To determine the device serial number, touch **About phone** > **Status**.

**• Serial number**

# **Getting Started**

# **Unpacking**

- 1. Carefully remove all protective material from the device and save the shipping container for later storage and shipping.
- 2. Verify that the following are included:
	- Mobile computer
	- Lithium-ion battery
	- Regulatory Guide.
- 3. Inspect the equipment for damage. If any equipment is missing or damaged, contact the Global Customer Support center immediately.
- 4. Prior to using the device for the first time, remove the protective shipping film that covers the scan window, display, and camera window.

# **MC3300x-G Features**

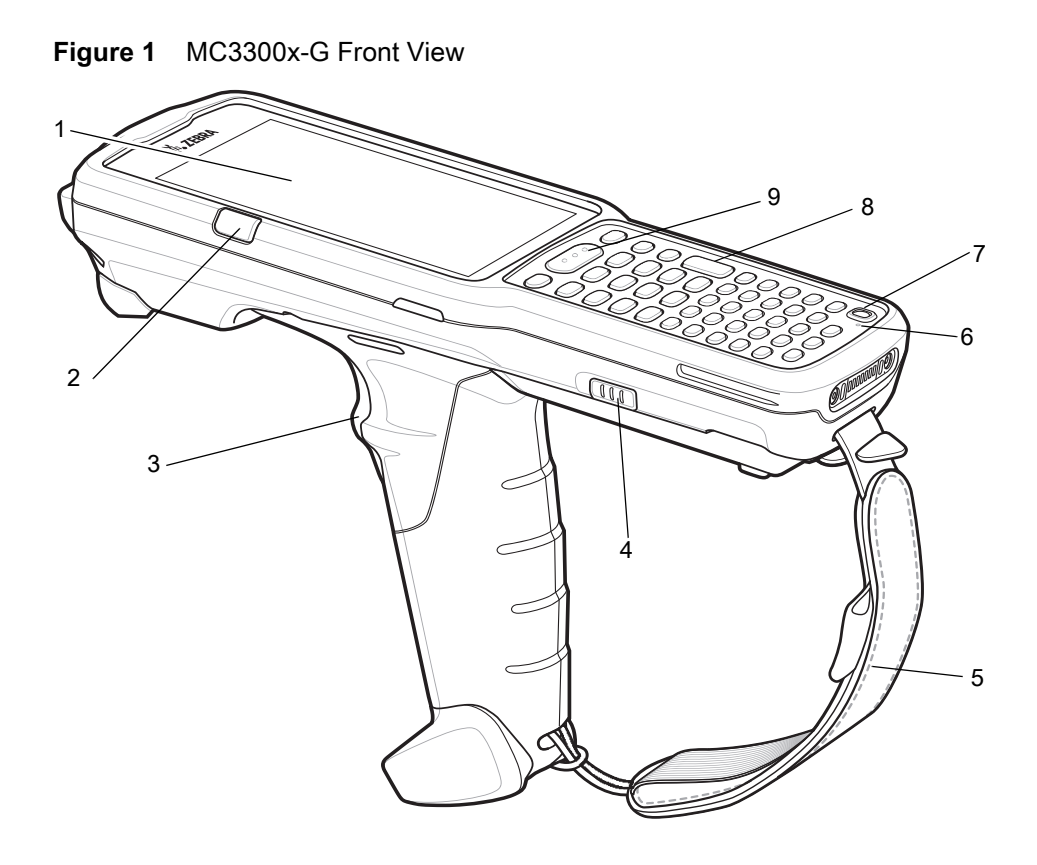

**Table 2** *MC3300x-G Features - Front View* 

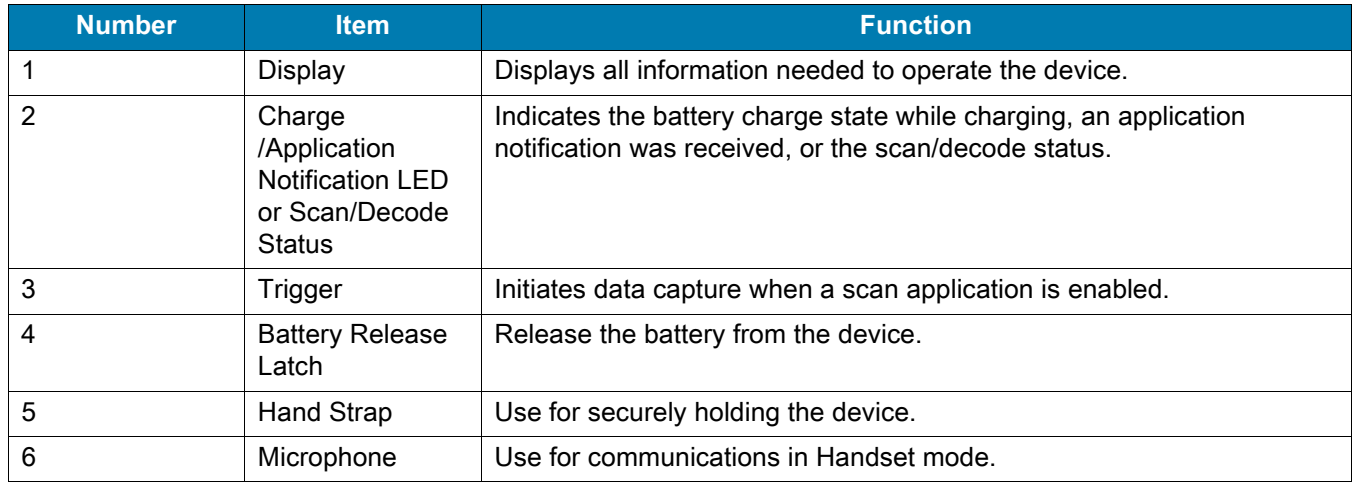

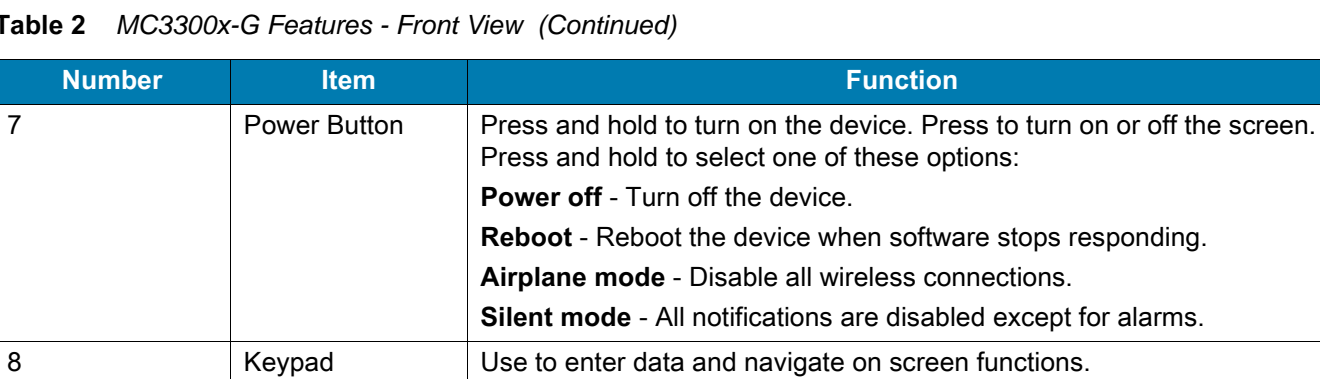

9 Scan Button | Initiates data capture when a scan application is enabled.

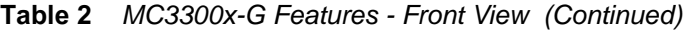

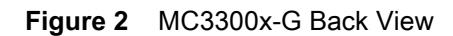

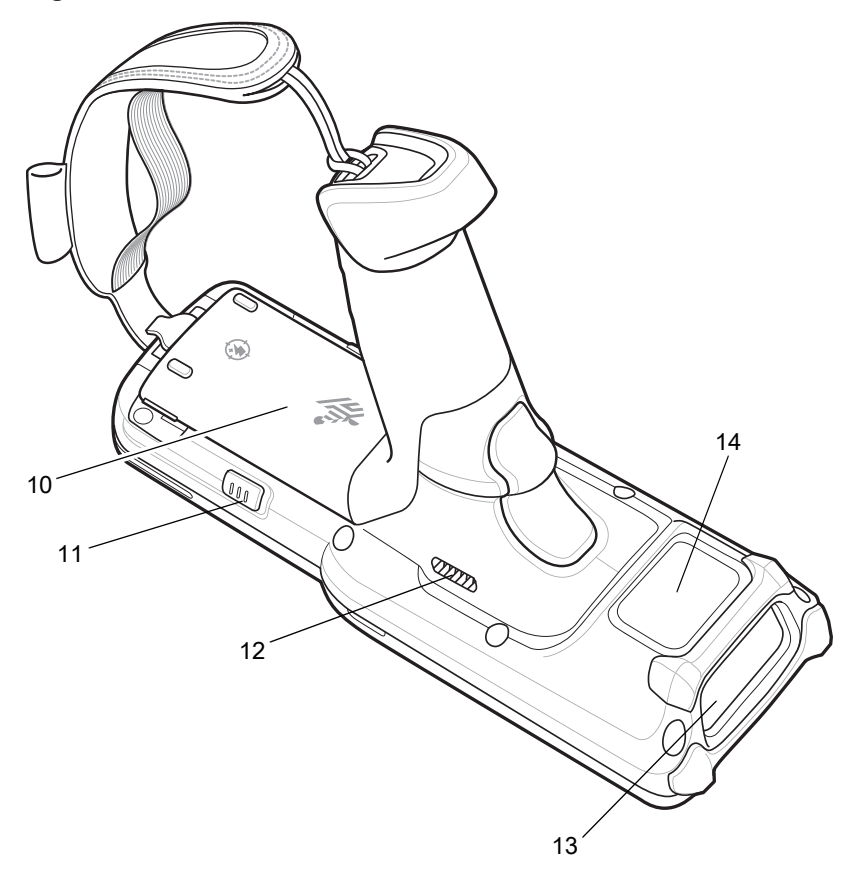

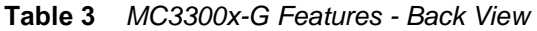

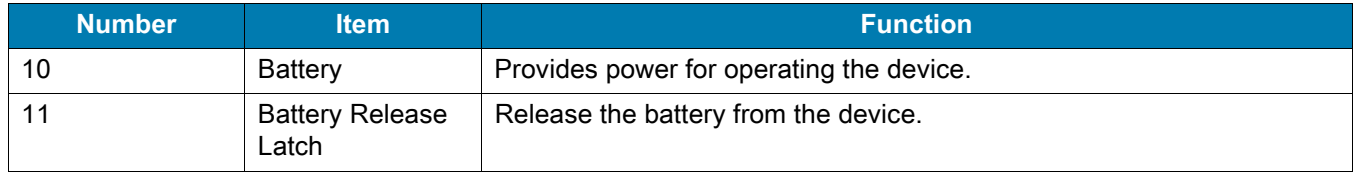

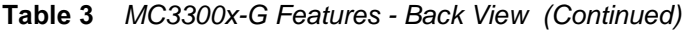

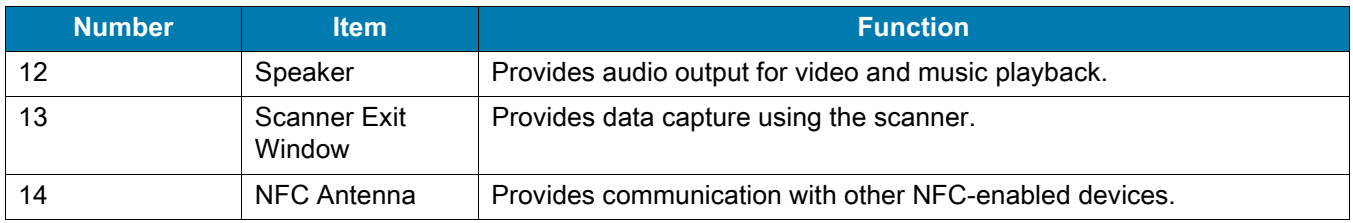

# **MC3300x-R Features**

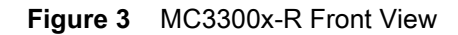

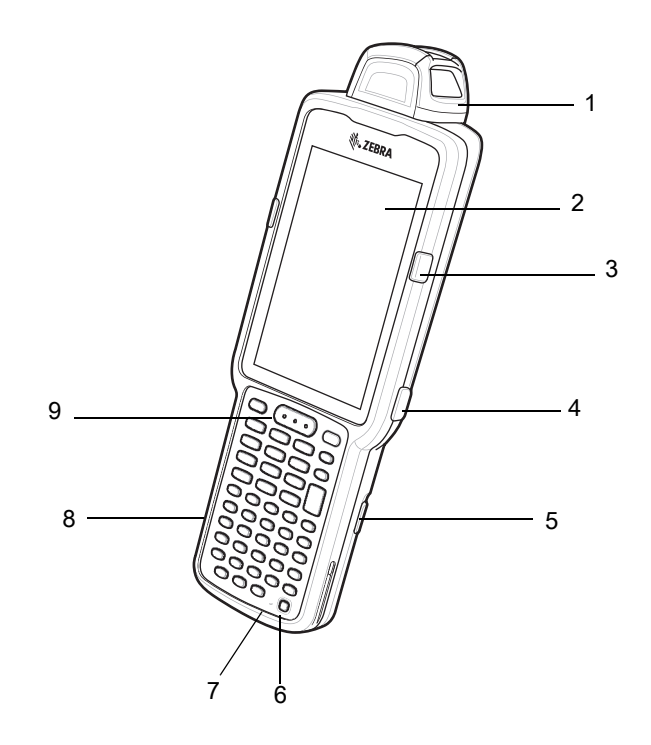

**Table 4** *MC3300x-R Features - Front View* 

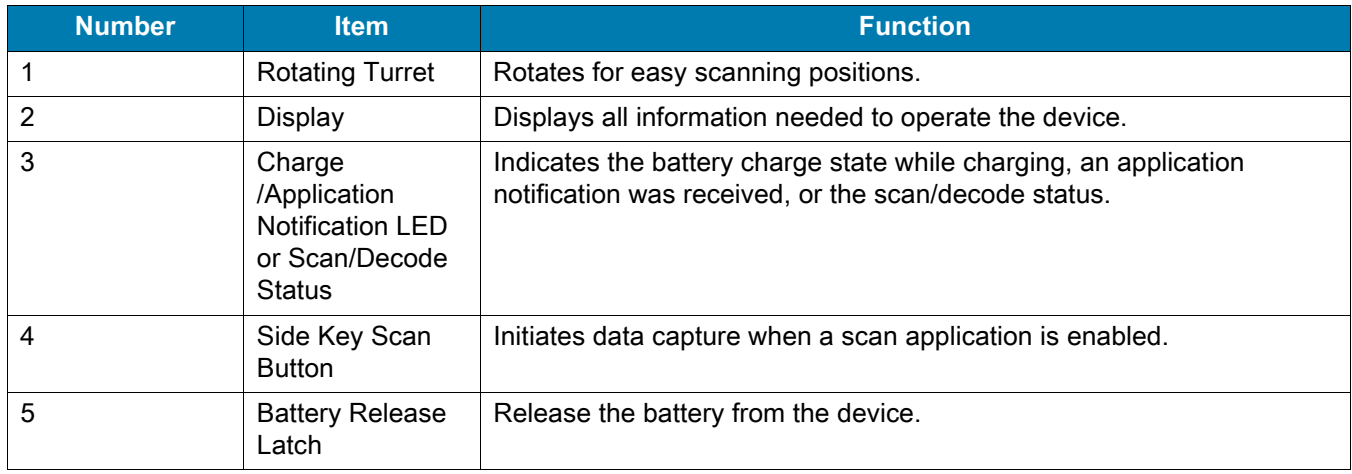

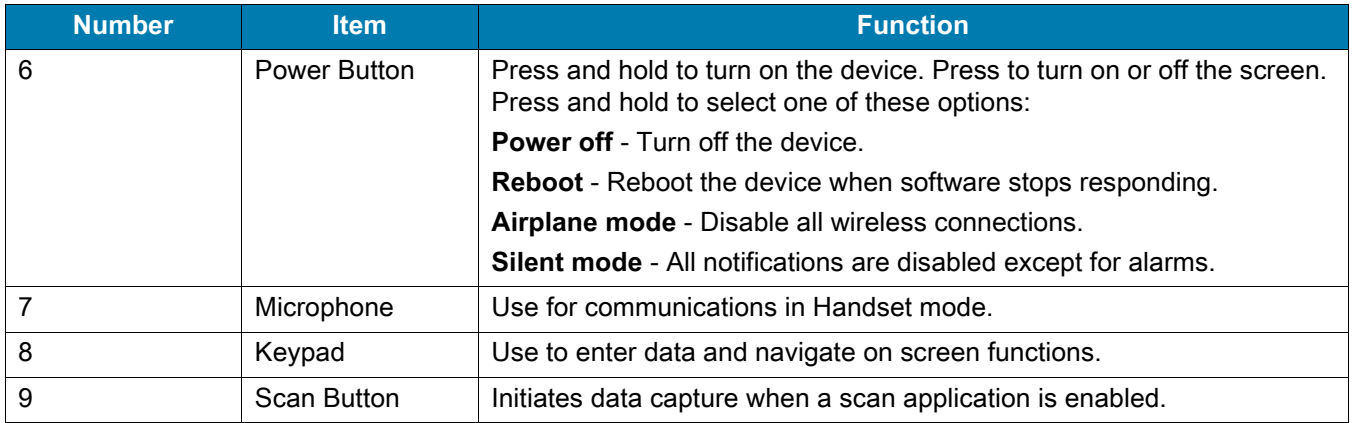

#### **Table 4** *MC3300x-R Features - Front View (Continued)*

**Figure 4** MC3300x-R Back View

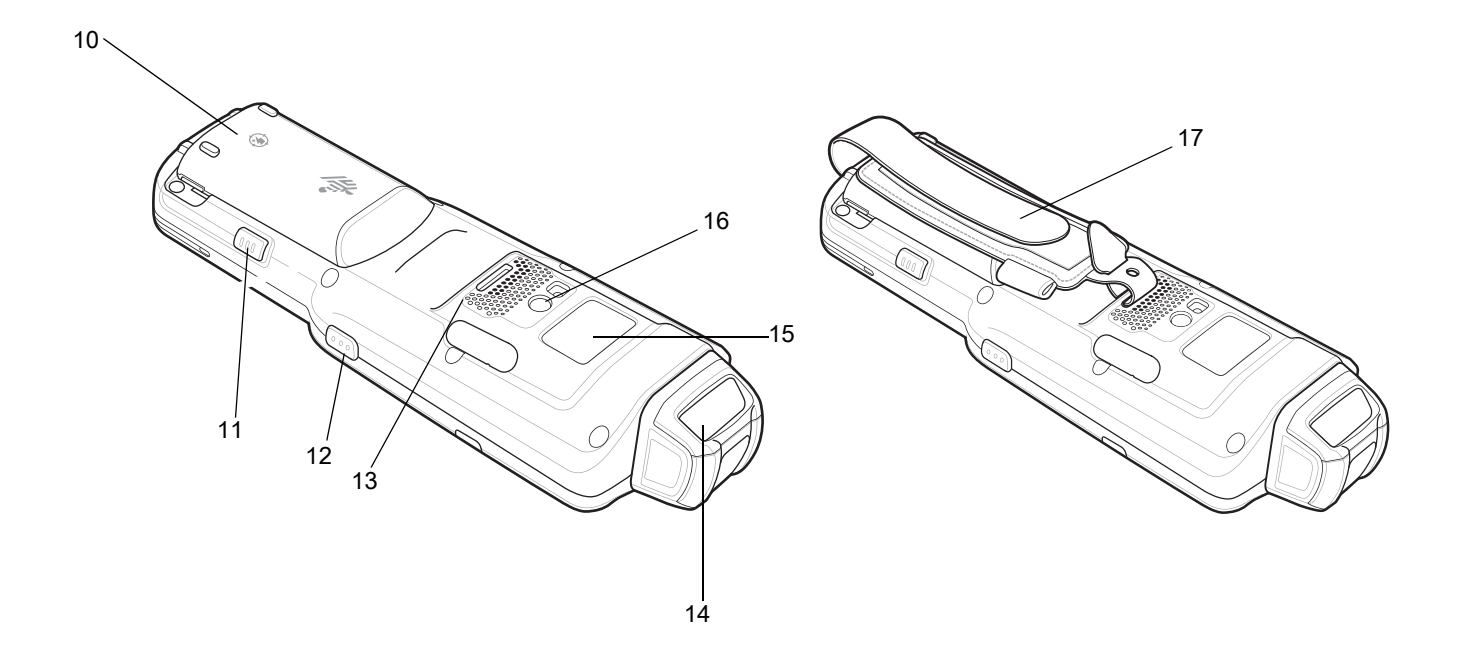

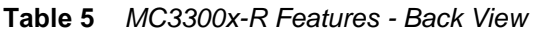

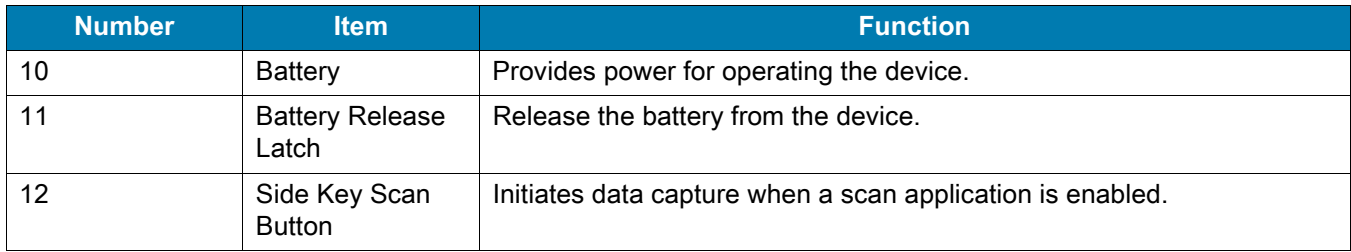

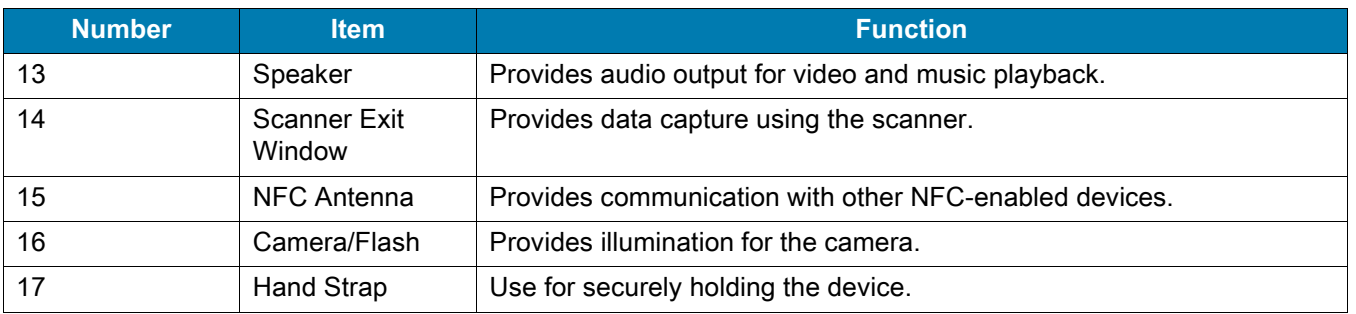

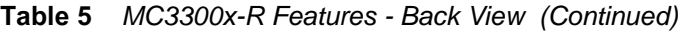

# **Rotating Scan Turret**

ï

The MC3300x-R features a Rotating Turret with three position stops. This feature offers greater scanning flexibility.

**CAUTION:** Do not try to rotate the turret past the side position stops. Damage to device may occur.

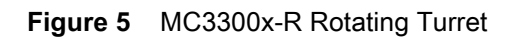

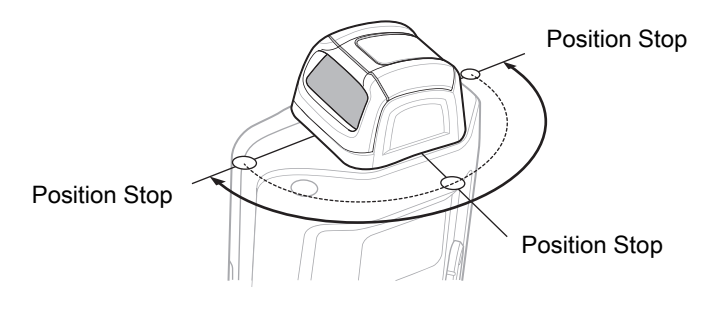

# **MC3300x-S Features**

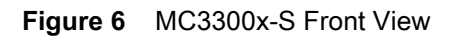

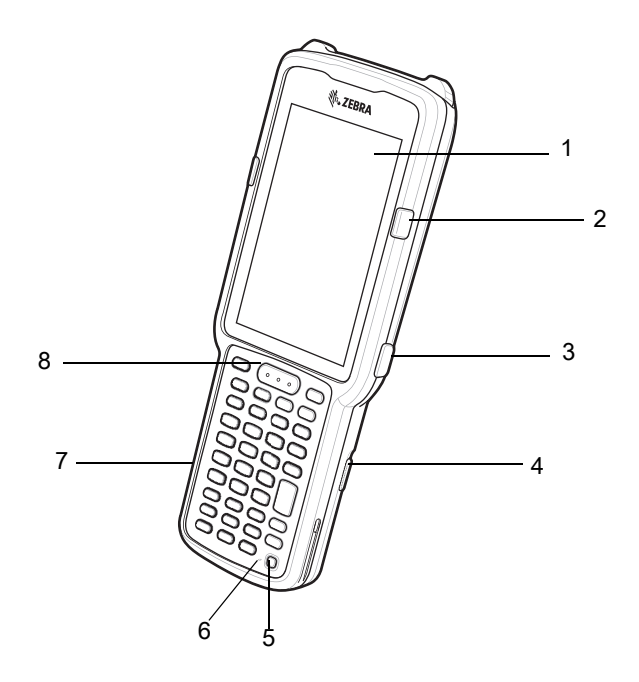

**Table 6** *MC3300x-S Features - Front View* 

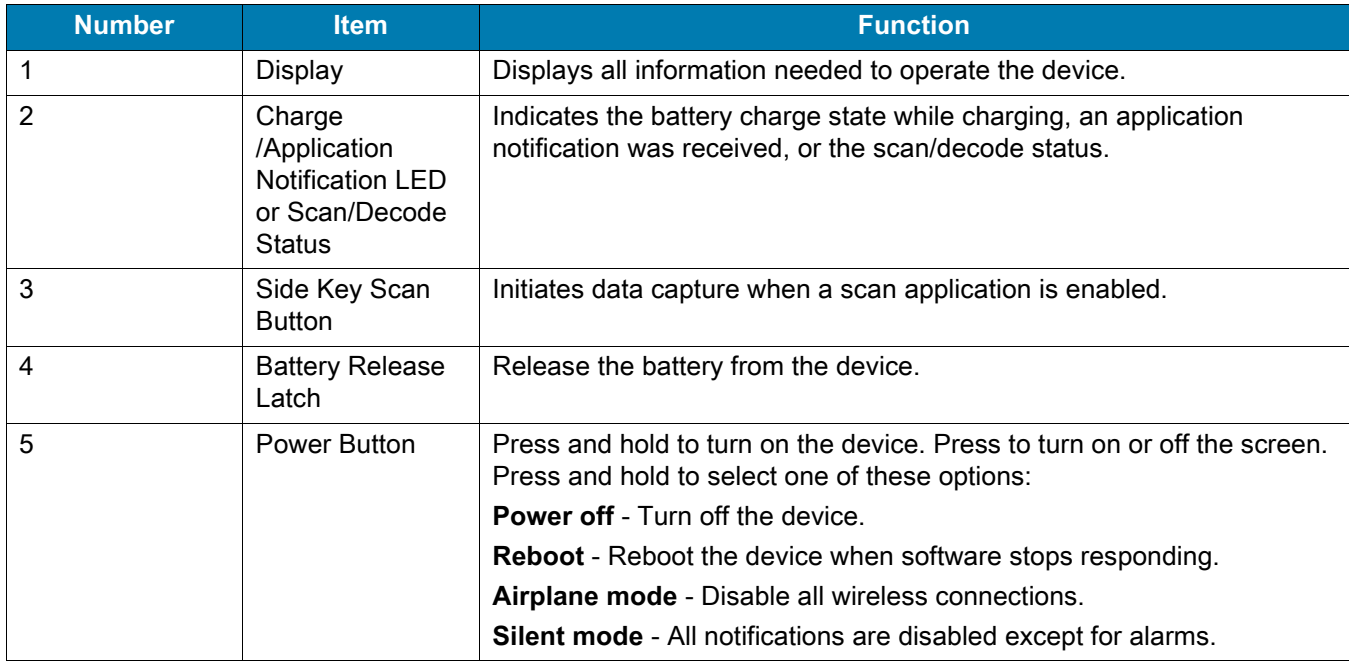

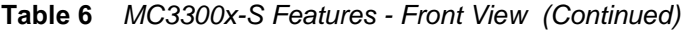

| <b>Number</b> | <b>Item</b> | <b>Function</b>                                            |
|---------------|-------------|------------------------------------------------------------|
| 6             | Microphone  | Use for communications in Handset mode.                    |
|               | Kevpad      | Use to enter data and navigate on screen functions.        |
| 8             | Scan Button | Initiates data capture when a scan application is enabled. |

**Figure 7** MC3300x-S Back View

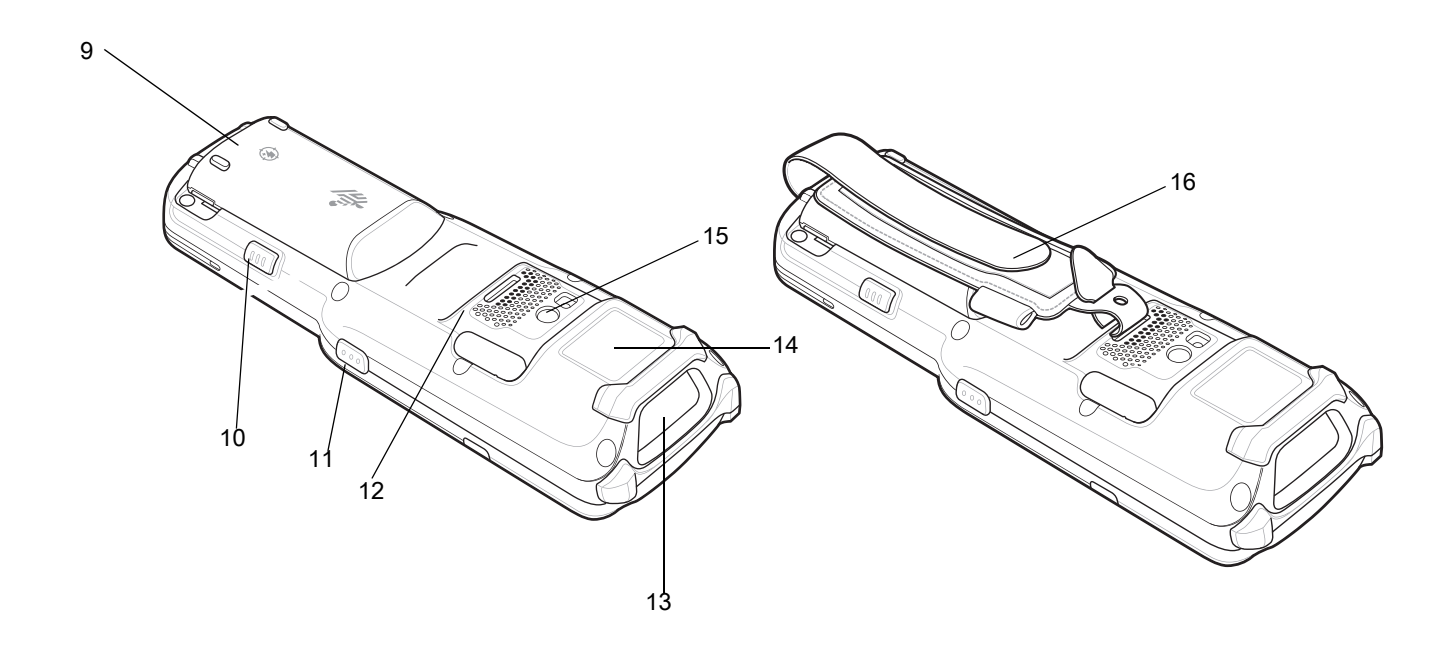

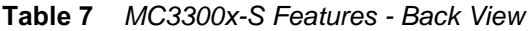

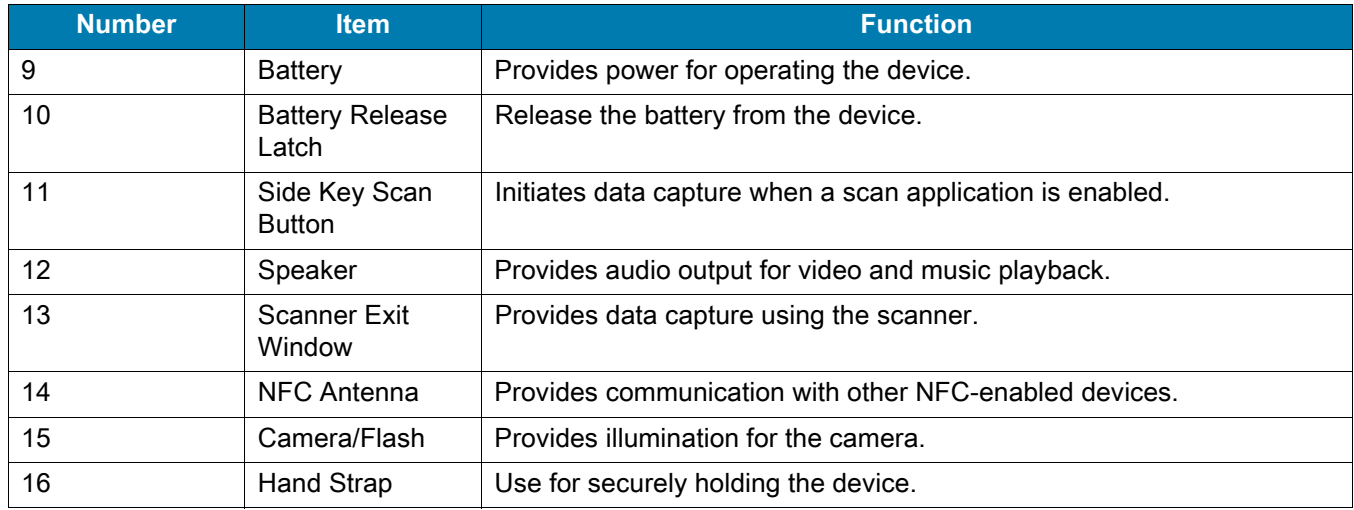

# **Setting Up the Device**

To start using the device for the first time:

- Install a micro secure digital (SD) card (optional)
- Install the battery
- Charge the device
- Power on the device.

## **Installing a microSD Card**

The microSD card slot provides secondary non-volatile storage. The slot is located under the battery pack. Refer to the documentation provided with the card for more information, and follow the manufacturer's recommendations for use.

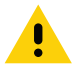

**CAUTION:** Follow proper electrostatic discharge (ESD) precautions to avoid damaging the microSD card. Proper ESD precautions include, but are not limited to, working on an ESD mat and ensuring that the operator is properly grounded.

1. Using a coin or finger, remove the microSD card cover.

**Figure 8** Remove microSD Card Cover

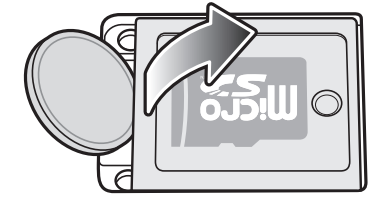

2. Slide the microSD card holder to the Open position.

**Figure 9** Unlock microSD Card Holder

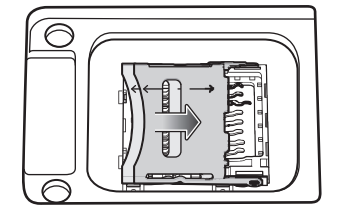

3. Lift the microSD card holder.

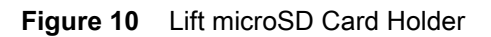

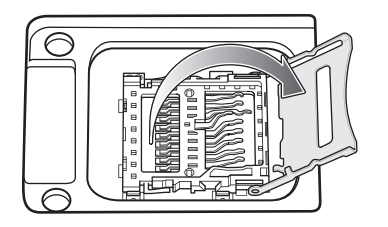

4. Place the microSD card into the contact area with the contacts facing down.

**Figure 11** Install microSD Card

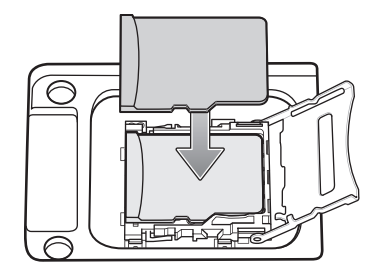

5. Close the microSD card holder and slide the microSD card holder to the Lock position.

**Figure 12** Lock microSD Card Holder

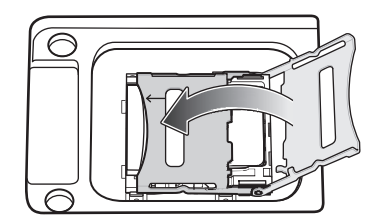

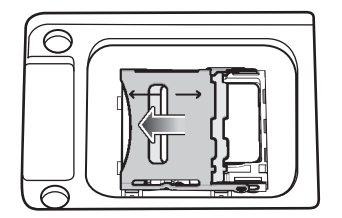

6. Replace the microSD card cover and ensure that it is installed properly.

**Figure 13** Replace Cover

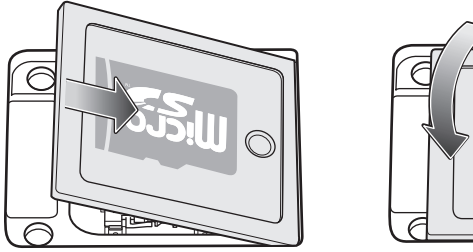

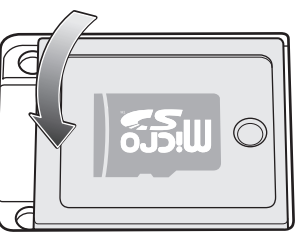

## **Installing the MC3300x-G Battery**

The MC3300x-G is compatible with the following batteries:

- MC3300x 5200 mAh PowerPrecision+ extended battery.
- MC32N0 5200 mAh PowerPrecision extended battery.

To install the battery:

- 1. Loosen the hand strap, if needed.
- 2. Align the battery into the battery compartment.

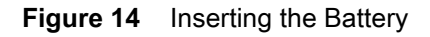

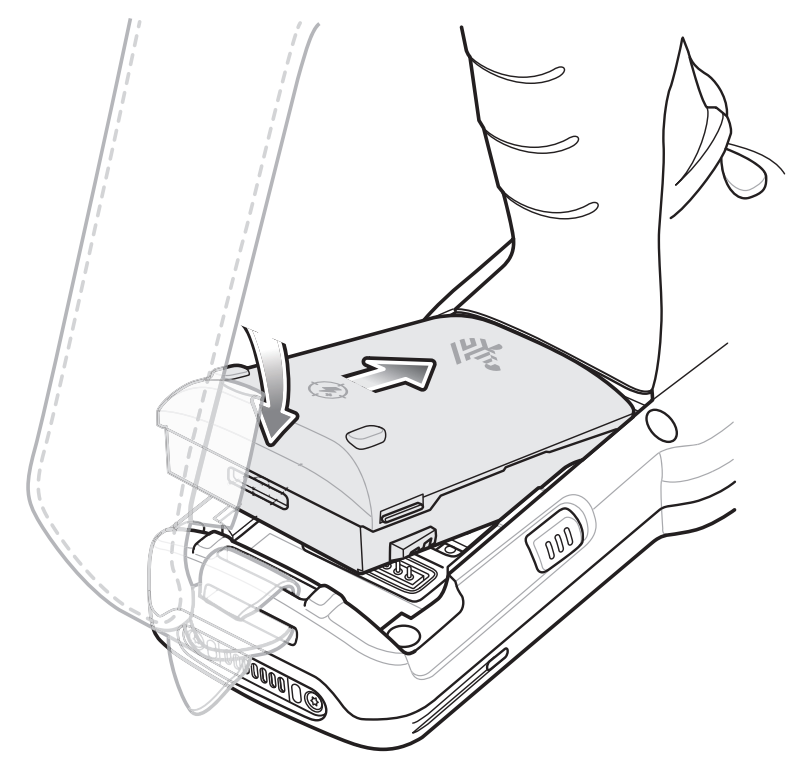

3. Rotate the bottom of the battery into the battery compartment.

4. Press battery down firmly. Ensure that both battery release buttons on the sides of the MC3300x-G return to the home position.

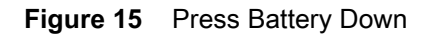

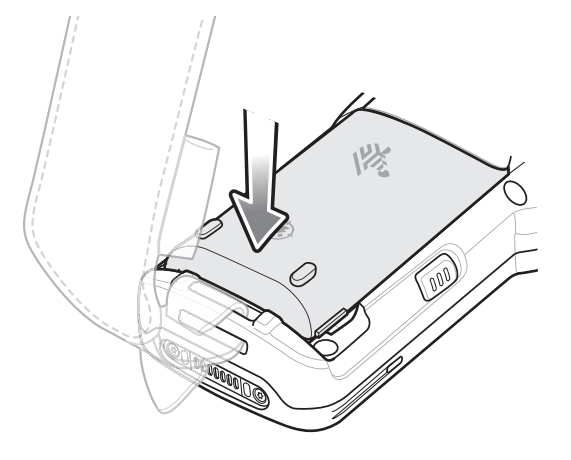

- 5. Tighten the hand strap, if needed.
- 6. Press the Power button to turn on the device.

### **Installing the MC3300x-R/S Battery**

The MC3300x-R/S is compatible with the following batteries:

- MC3300x 2740 mAh PowerPrecision+ standard battery.
- MC3300x 5200 mAh PowerPrecision+ extended battery.
- MC32N0 2740 mAh PowerPrecision standard battery.
- MC32N0 5200 mAh PowerPrecision extended battery.

To install the battery:

1. Loosen the hand strap, if needed.

2. Align the top of the battery into the battery compartment.

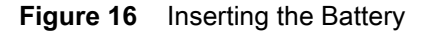

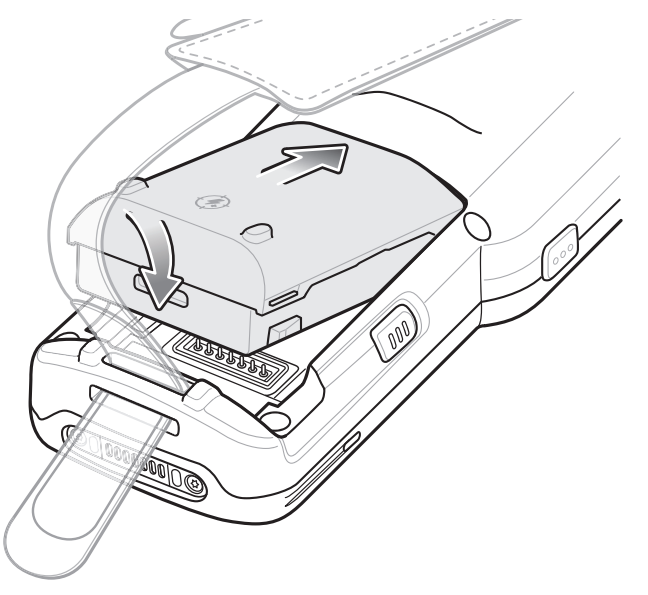

- 3. Rotate the bottom of the battery into the battery compartment.
- 4. Press battery down firmly. Ensure that both battery release buttons on the sides of the MC3300x-R/S return to the home position.

**Figure 17** Press Battery Down

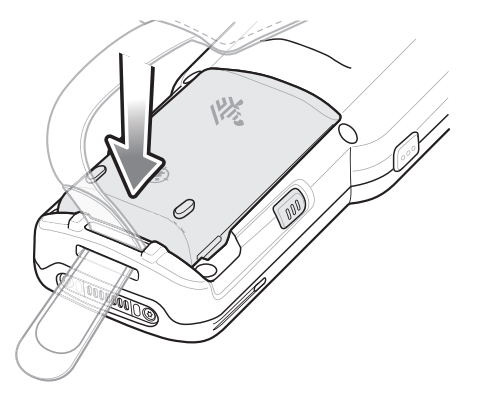

- 5. Tighten the hand strap, if needed.
- 6. Press the Power button to turn on the device.

## **Charging the Battery**

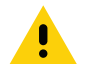

**CAUTION:** Ensure that you follow the guidelines for battery safety described in Battery Safety Guidelines on page 214.

Use the mobile computer cradles, cables and spare battery chargers to charge the mobile computer main battery.

#### Getting Started

The main battery can be charged before insertion into the mobile computer or after it is installed. There are two main batteries for the MC3300x, the 2740 mAh PowerPrecision+ standard battery (1X) and the 5200 mAh PowerPrecision+ extended battery (2X). The MC3300x-G is compatible with the 5200 mAh PowerPrecision+ extended battery. The MC3300x-R/S are compatible with both the 2740 mAh PowerPrecision+ standard battery and the 5200 mAh PowerPrecision+ extended battery. Use one of the spare battery chargers to charge the main battery (out of the mobile computer) or one of the cradles to charge the main battery while it is installed in the mobile computer.

Before using the mobile computer for the first time, fully charge the main battery until the green Charge LED indicator remains lit and charge the battery using a cable or a cradle with the appropriate power supply. For information about the accessories available for the MC3300x, see Accessories. The 2740 mAh PowerPrecision+ standard battery fully charges (0% to 90% capacity) in less than 2.2 hours and the 5200 mAh PowerPrecision+ extended battery fully charges (0% to 90% capacity) in less than 3.8 hours.

The MC3300x retains data in memory for at least five minutes when the mobile computer's main battery is removed.

When the main battery reaches a very low battery state, the battery retains data in memory for at least 15 hours.

Batteries must be charged within the  $0^{\circ}$  to +40° C (32° to 104° F) ambient temperature range.

The following accessories can be used to charge batteries:

- Cradles (and a power supply):
	- 1-Slot USB Charge Cradle
	- 5-Slot Charge Only ShareCradle
	- 5-Slot Ethernet ShareCradle
	- 5-Slot Charge ShareCradle + 4-Slot Spare Battery Charger
	- 5-Slot Ethernet ShareCradle + 4-Slot Spare Battery Charger.
- Cables (and a power supply):
	- USB Charge Cable.
- Spare Battery Chargers (and a power supply):
	- 4-Slot Spare Battery Charger
	- 20-Slot Spare Battery Charger.

To charge the mobile computer using the cradles:

1. Insert the mobile computer into a cradle. See Accessories for accessory setup.

2. The mobile computer starts to charge automatically. The Charge LED Indicator indicates the charge status. See the table below for charging indications.

To charge the mobile computer using the cables:

1. Connect the MC3300x Communication/Charge Cable to the appropriate power source and connect to the mobile computer. See Accessories for accessory setup.

2. The mobile computer starts to charge automatically. The Charge LED Indicator indicates the charge status.

# **Charging Indicators**

#### **Table 8** *LED Charge Indicators*

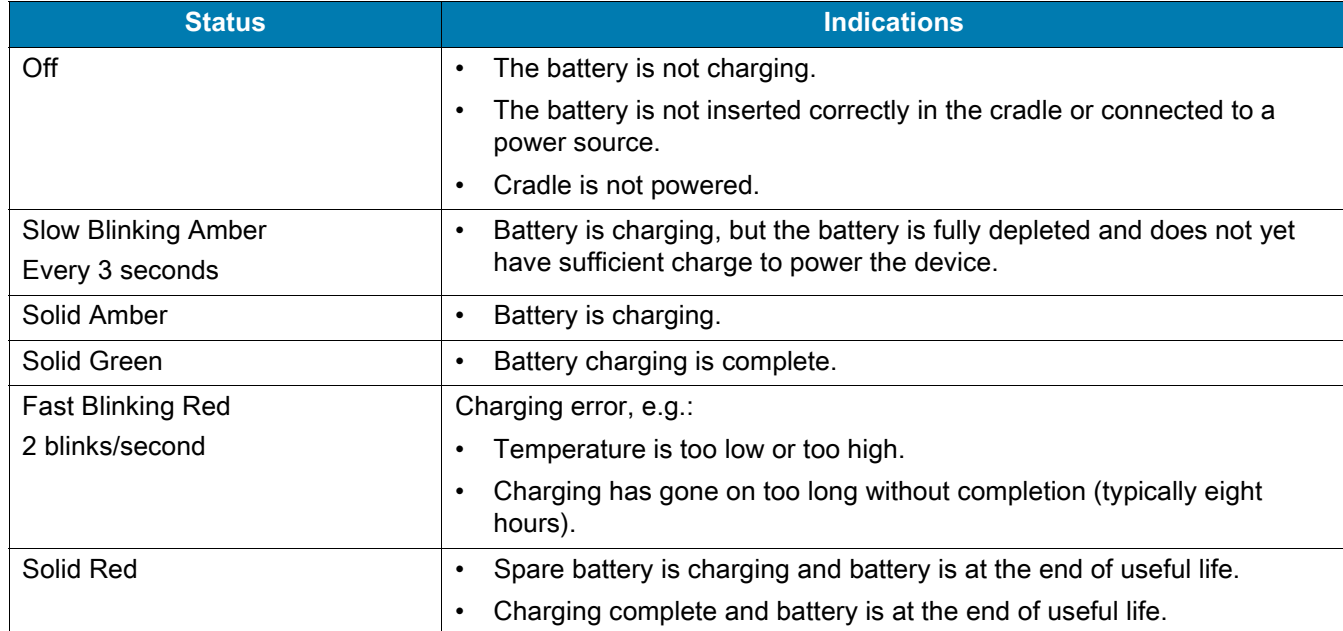

The MC3300x 2740 mAh PowerPrecision+ standard battery charges from 0% to 90% in less than 2.2 hours at room temperature.

The MC3300x 5200 mAh PowerPrecision+ extended battery charges from 0% to 90% in less than 3.8 hours at room temperature.

The MC32N0 2740 mAh PowerPrecision standard battery charges from 0% to 90% in less than 3 hours at room temperature.

The MC32N0 5200 mAh PowerPrecision extended battery charges from 0% to 90% in less than 5.5 hours at room temperature.

#### **Backup Power**

The device is equipped with a supercapcitator (supercap) to provide backup power to the device when the main battery is removed. The supercap will retain random access memory (RAM) data in memory for approximately five minutes after the main battery is removed during Hot Swap.

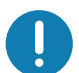

**IMPORTANT:** The supercap is automatically charged from the main battery and requires approximately ten minutes to fully charge.

#### **Charging Temperature**

Charge batteries in ambient temperatures from  $0^{\circ}$ C to 40 $^{\circ}$ C (32 $^{\circ}$ F to 104 $^{\circ}$ F) or up to 45 $^{\circ}$ C (113 $^{\circ}$ F) as reported by the battery. To view battery temperature, go to **Settings** > **System** > **About phone** > **Battery information**.

The device or cradle always performs battery charging in a safe and intelligent manner. At higher temperatures (for example, approximately +37°C (+98°F)) the device or cradle may for small periods of time alternately enable and disable battery charging to keep the battery at acceptable temperatures. The device and cradle indicates when charging is disabled due to abnormal temperatures via its LED.

#### **Charging Spare Batteries**

See the Accessories section for information on using accessories to charge spare batteries.

#### **Hot Swap Mode**

The device provides a Hot Swap mode where the user can replace the battery without powering off the device. When the user removes the battery, the display turns off and the device enters a low power state while in Hot Swap mode. In Hot Swap mode, the device retains RAM data for approximately 5 minutes. Replace the battery within 5 minutes to preserve memory persistence. If the user does not install a charged battery within 5 minutes, data in RAM will be lost. During Hot Swap mode, Wi-Fi and Bluetooth remain connected for 30 seconds. If the battery is not inserted within 30 seconds, Wi-Fi is disabled and then re-enabled when the device comes out of Hot Swap mode and Bluetooth is reset when the device comes out of Hot Swap mode.

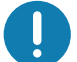

**IMPORTANT:** The supercap requires time to recharge after performing a Hot Swap or after the main battery is fully depleted. Hot Swap mode will not retain data unless the supercap is fully charged.

#### **Zebra Visibility Services**

The device captures and provides device analytics to a system administrator. The first time the device boots (or after a Factory reset), the **Zebra Services** agreement screen displays.

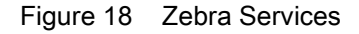

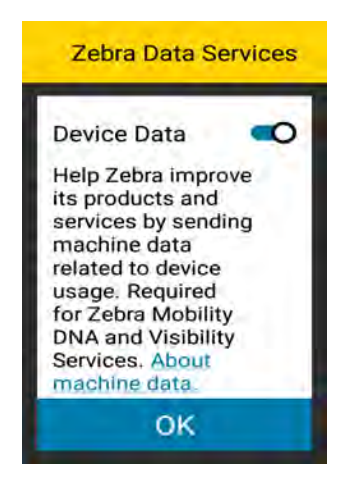

Touch the **Device Data** switch to disable the device from sending analytics data.

## **Replacing the Battery in the MC3300x-G**

To replace the battery:

1. Push in the two Battery Release buttons.

The battery ejects slightly. With Hot Swap mode, when the user removes the battery, the display turns off and the device enters a low power state. The MC3300x-G retains RAM data for approximately five minutes. Replace the battery within five minutes to preserve memory persistence.

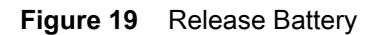

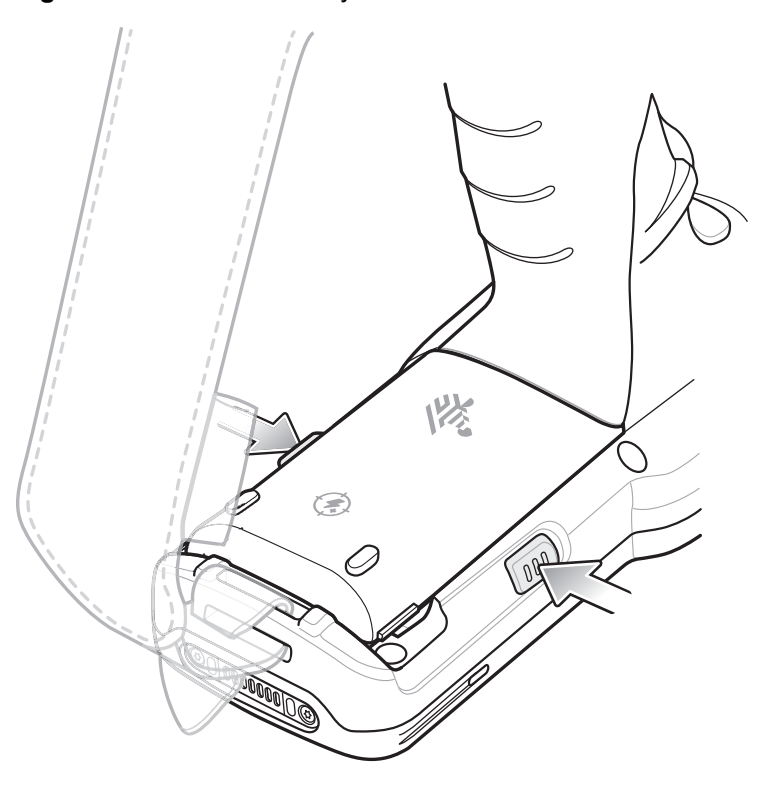

2. Remove the battery from the battery compartment.

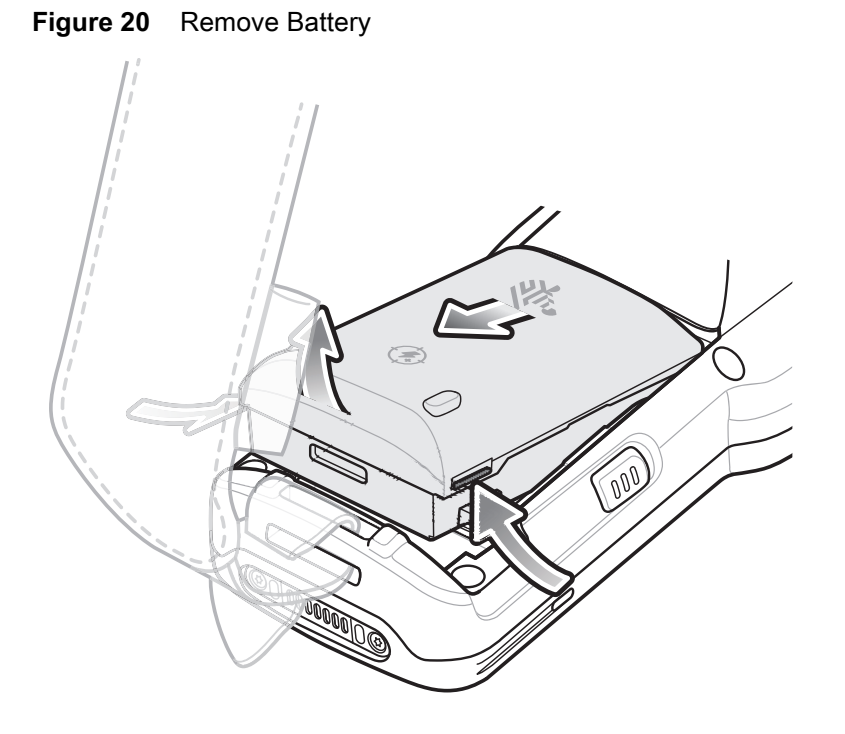

- 3. Align the battery into the battery compartment.
- **Figure 21** Inserting the Battery

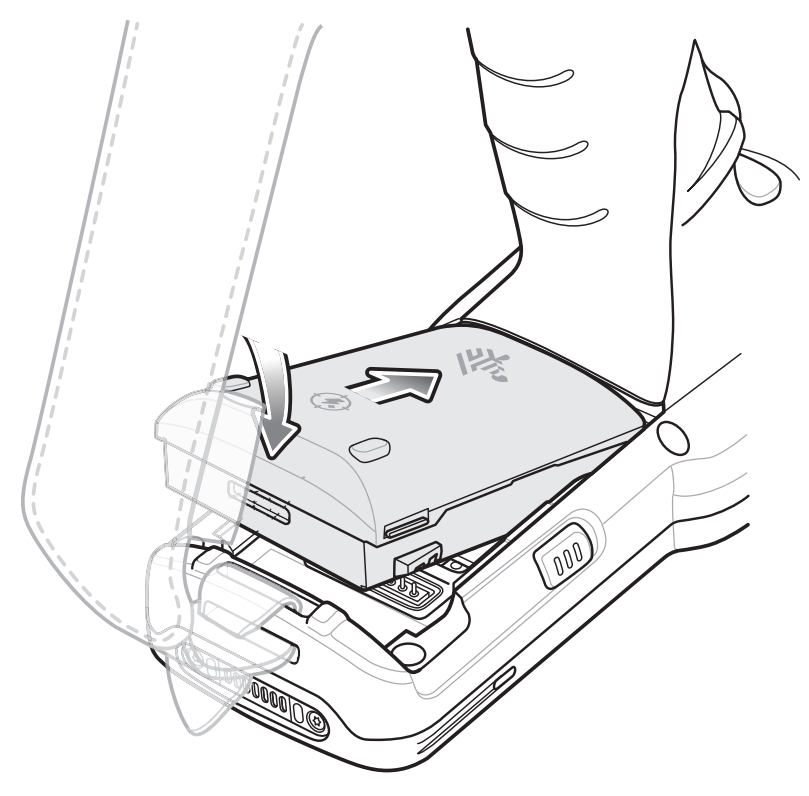

- 4. Rotate the bottom of the battery into the battery compartment.
- 5. Press battery down firmly. Ensure that both battery release buttons on the sides of the MC3300x-G return to the home position.

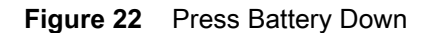

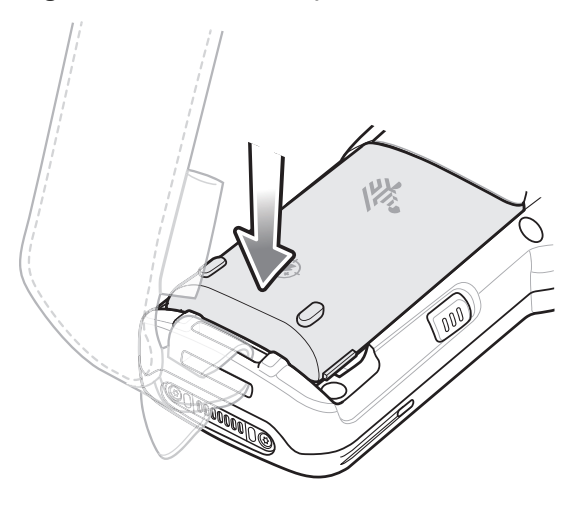

6. Press the Power button to turn on the device.

# **Replacing the Battery in the MC3300x-R/S**

To replace the battery:

1. Push in the two Battery Release buttons.

The battery ejects slightly. With Hot Swap mode, when the user removes the battery, the display turns off and the device enters a low power state. The MC3300x-R/S retains RAM data for approximately five minutes. Replace the battery within five minutes to preserve memory persistence.

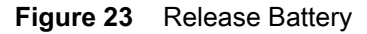

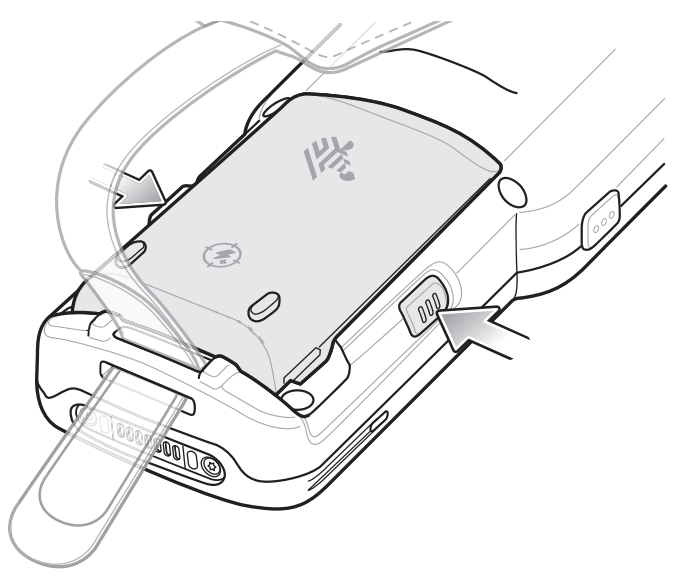

2. Remove the battery from the battery compartment.

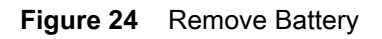

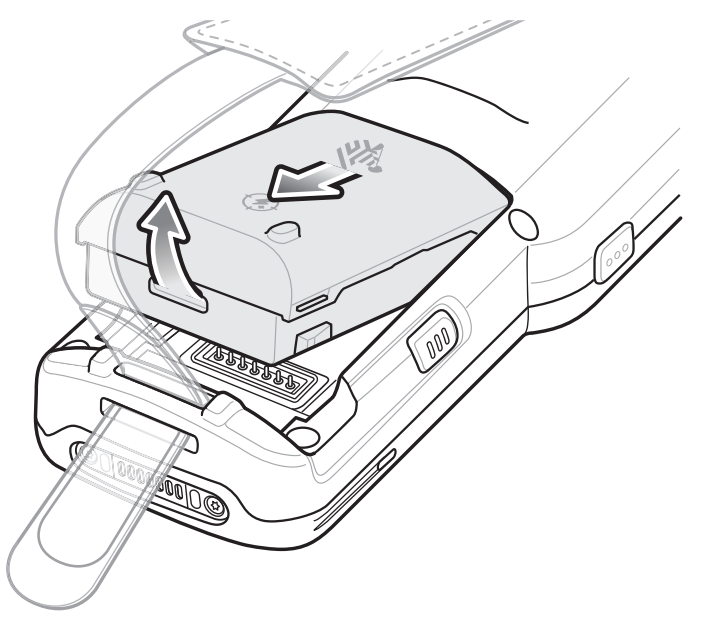

3. Align the battery into the battery compartment.

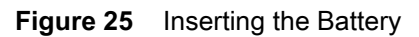

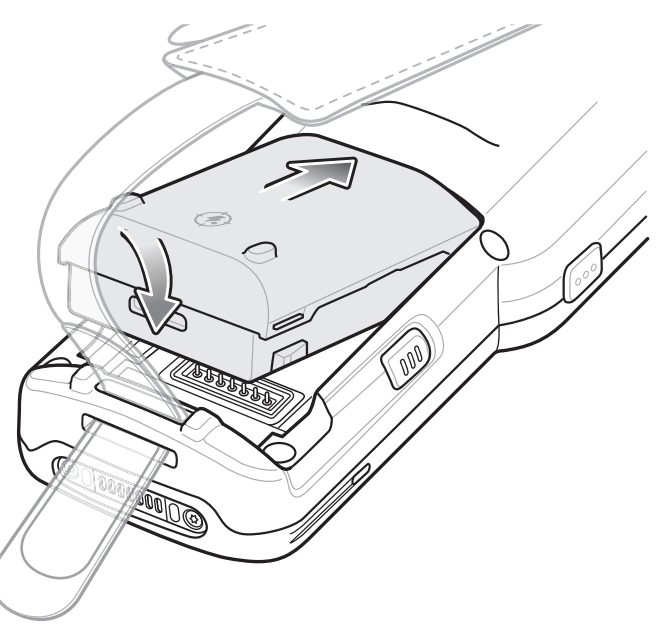

4. Rotate the bottom of the battery into the battery compartment.

5. Press battery down firmly. Ensure that both battery release buttons on the sides of the MC3300x-R/S return to the home position.

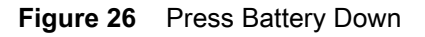

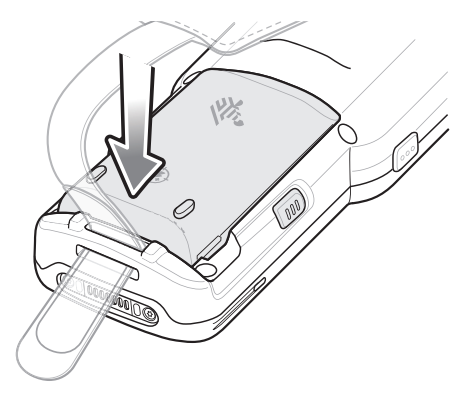

6. Press the Power button to turn on the device.

# **Real-Time Clock Backup**

The device provides a Real-time Clock (RTC) backup feature. After boot-up, the device saves the system time in a file in persistent storage. When the device re-boots, it compares the system time to the time saved in a file. If the system time in not the latest, it restores the time from the file.

# **Using the Device**

## **Home Screen**

Turn on the device to display the Home screen. Depending on the configuration, the Home screen may appear different. Contact your system administrator for more information.

After a suspend or screen time-out, the Home screen displays with the lock slider. Touch the screen and slide up to unlock. For screen locking information, see Un-Locking the Screen.

The Home screen provides additional screens for placement of widgets and shortcuts. Swipe the screen left or right to view the additional screens.

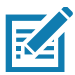

#### **NOTE:**

By default, non-GMS devices do not have the same icons on the Home screen as GMS. Icons are shown below for example only.

Home screen icons can be configured by the user and may look different than shown.

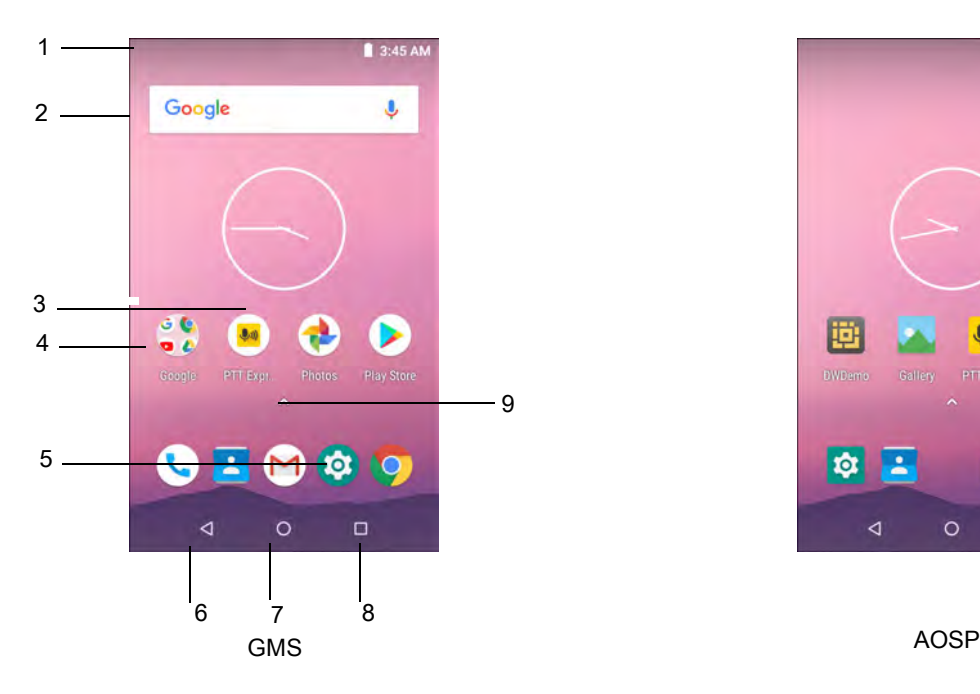

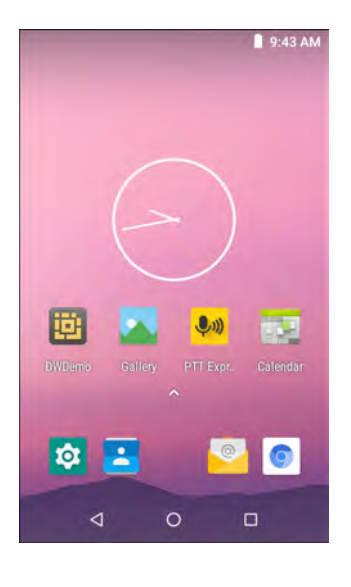

The Home screen consists of the following:

#### **Table 9** *Home Screen Items*

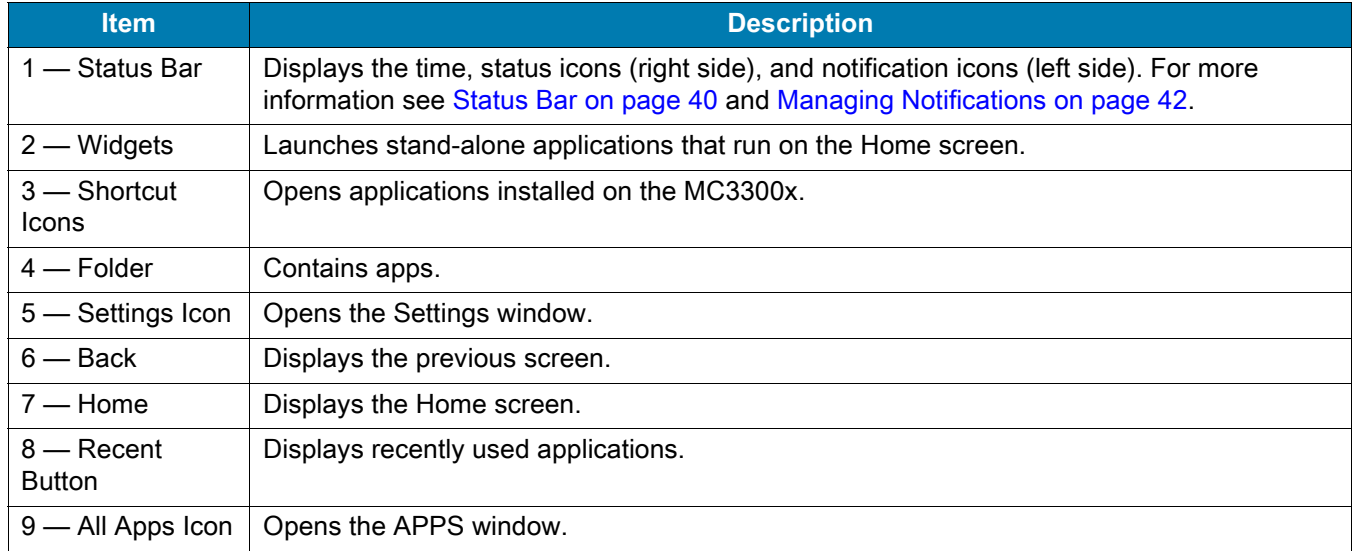

#### **Setting Home Screen Rotation**

By default the **Home** screen rotation is disabled.

To enable **Home** screen rotation:

- 1. Touch and hold anywhere on the **Home** screen until the options appear.
- 2. Touch **Home settings**.
- 3. Touch the **Allow Home screen rotation** switch.
- 4. Touch  $\bigcirc$ .
- 5. Rotate the device.

#### **Status Bar**

The Status bar displays the time, notification icons (left side), and status icons (right side).

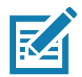

**NOTE:** Some Status icons may not appear in the Status bar if there are too many icons to display.

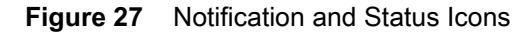

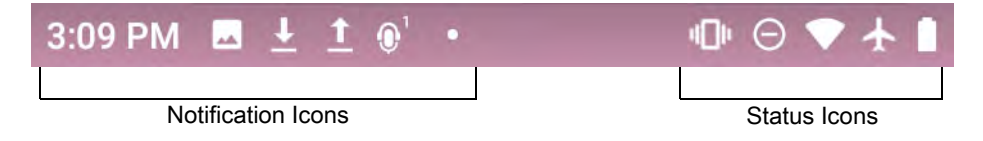

If there are more notifications than can fit in the Status bar, a dot displays indicating that more notifications exist. Swipe down from the Status bar to open the Notification panel and view all notifications and status.

# **Status Icons**

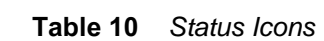

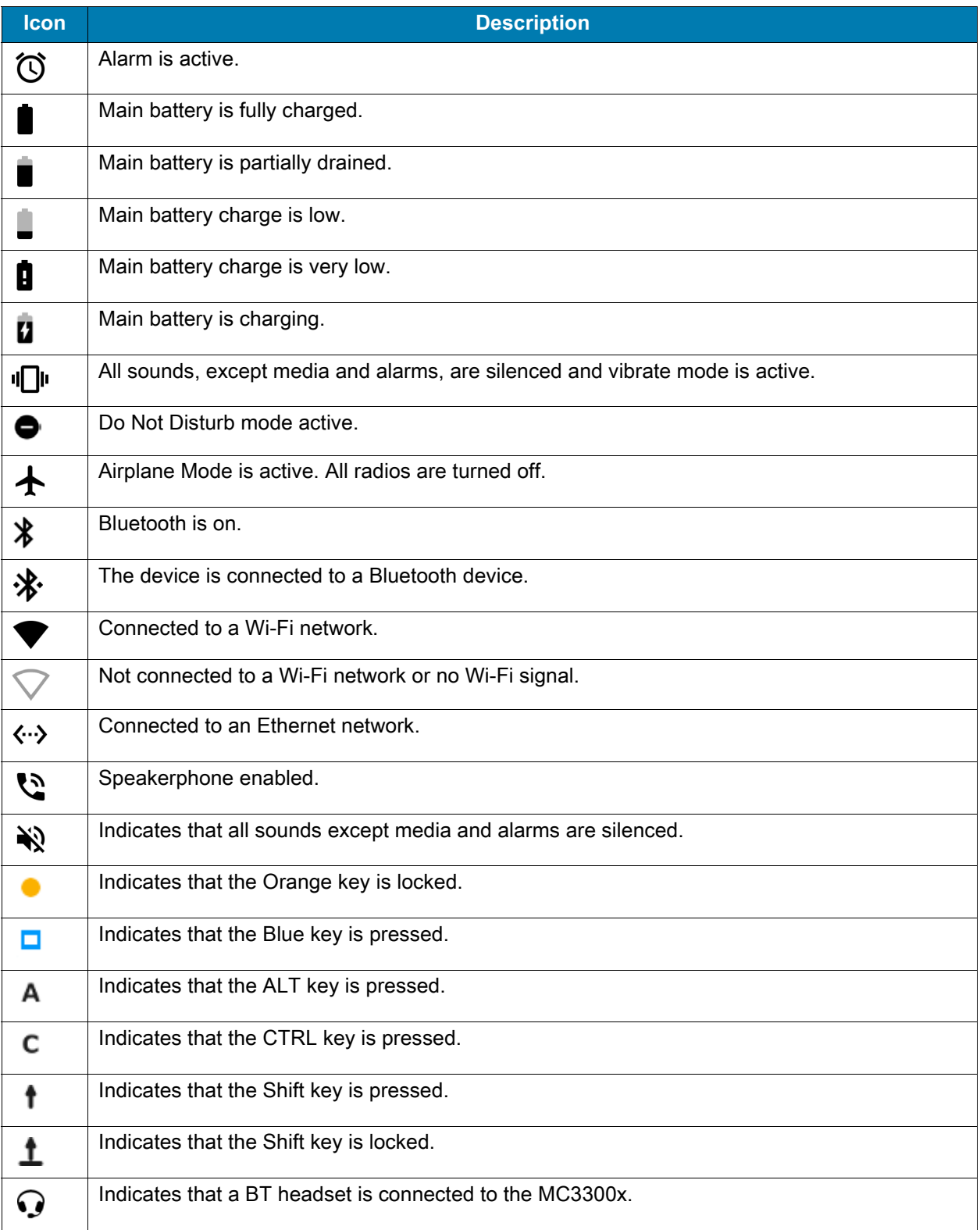

## **Notification Icons**

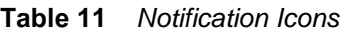

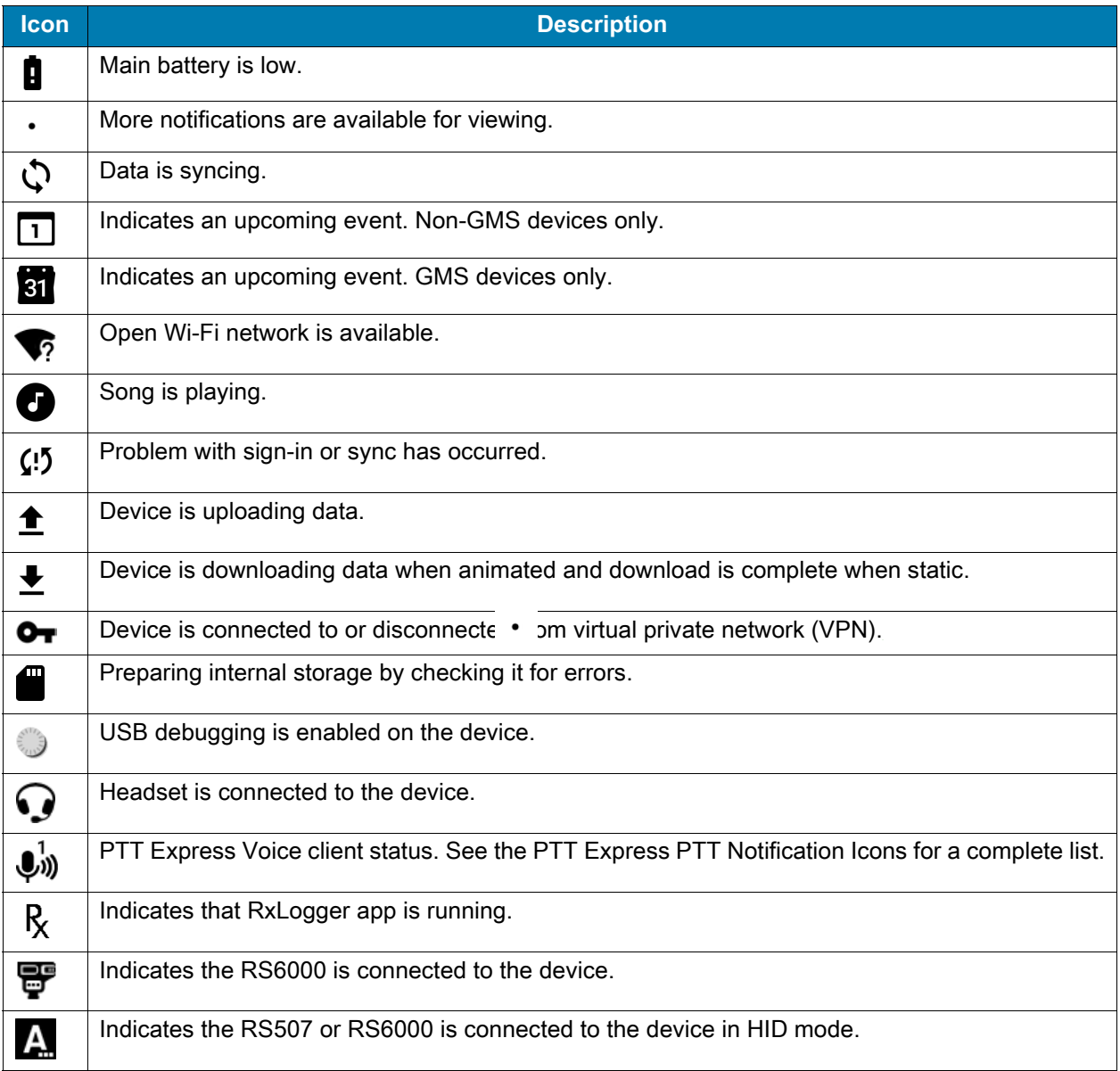

#### **Managing Notifications**

Notification icons report the arrival of new messages, calendar events, alarms, and ongoing events. When a notification occurs, an icon appears in the Status bar with a brief description. See Notification Icons for a list of possible notification icons and their description. Open the Notification panel to view a list of all the notifications. To open the Notification panel, drag the Status bar down from the top of the screen.

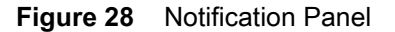

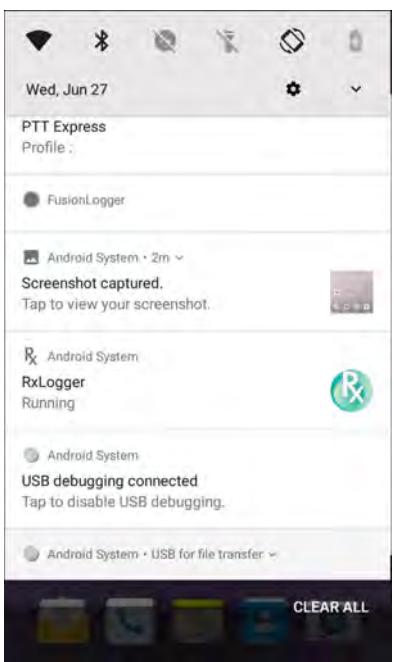

To respond to a notification, open the Notification panel and then touch a notification. The Notification panel closes and the corresponding app opens.

To clear all notifications, open the Notification panel and then touch **CLEAR ALL**. All event-based notifications are removed. Ongoing notifications remain in the list.

To close the Notification panel, swipe the Notification panel up.

### **Quick Access Panel**

Use the Quick Access panel to access frequently used settings (for example, Airplane mode).

To see the full Quick Access panel:

- If the device is locked, swipe down once.
- If the device is unlocked, swipe down once with two fingers, or twice with one finger.
- If the Quick Settings bar is open, touch the Down arrow.

• If the Notification panel is open, swipe down from the Quick Settings bar.

**Figure 29** Quick Access Panel

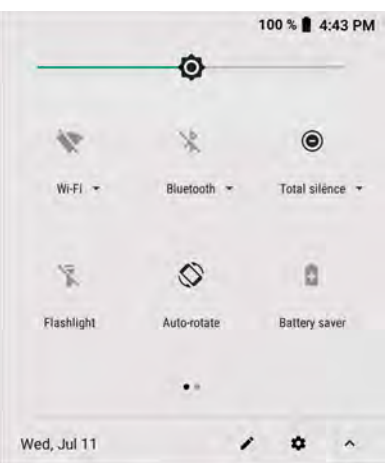

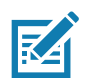

**NOTE:** Not all icons are pictured. Icons may vary.

To change a setting, touch the icon:

- Display brightness Use the slider to decrease or increase the brightness of the screen.
- Wi-Fi network Turn Wi-Fi on or off. To open Wi-Fi settings, touch the Wi-Fi network name.
- Bluetooth settings Turn Bluetooth on or off. To open Bluetooth settings, touch **Bluetooth**.
- Battery power Indicates percentage of battery power remaining. Touch to view battery usage.
- Do not disturb Control how and when to receive notifications.
- Airplane mode Turn Airplane mode on or off. When Airplane mode is on the device does not connect to Wi-Fi or Bluetooth.
- Auto-rotate Lock the device's orientation in portrait or landscape mode or set to automatically rotate.
- Flashlight Turn flashlight on or off. Turn camera flash on or off.

The thermal protection safety feature for the camera provides the following behavior if the temperature range is 40°C or above:

- If the flashlight is kept on for a certain period of time, it is automatically turned off and cannot be turned back on for a period of time until it has cooled off.
- During the cooling off period, the camera cannot be turned on. If you attempt to use the camera, a message displays indicating to try again after a period of time.
- Cast Share phone content on Chromecast or a television with Google Cast built-in. Touch cast screen to display a list of devices, then touch a device to begin casting.

# **Editing Icons on Quick Settings**

The first several setting tiles from the Quick Access panel become the Quick Settings bar. Open the Quick Access panel and touch  $\blacktriangleright$  to edit, add, or remove settings tiles.

# **Battery Management**

**NOTE:** Prior to checking the battery charge level, remove the device from any AC power source (cradle or cable).

To check the charge status of the main battery, open **Settings** and touch **System** > **About phone** > **Battery Information**.

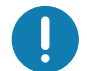

**IMPORTANT:** At temperatures below 0°C, the Battery level may report a reduced value. This is normal due to temperature compensation.

**Battery present status** indicates if the battery is present and **Battery level** lists the battery charge (as a percentage of fully charged). The battery percentage can also be viewed next to the battery icon in the quick access panel. Swipe down with two fingers from the status bar to open the quick access panel.

## **Monitoring Battery Usage**

The **Battery** screen provides battery charge details and power management options to extend battery life.

- 1. Go to **Settings**.
- 2. Touch **Battery**.

To display battery information and power management options for a specific app:

- 1. Go to **Settings**.
- 2. Touch **Apps & notifications**.
- 3. Touch an app.
- 4. Touch **Advanced** > **Battery**.

Different apps display different information. Some apps include buttons that open screens with settings to adjust power use. Use the **DISABLE** or **FORCE CLOSE** buttons to turn off apps that consume too much power.

#### **Low Battery Notification**

When the battery charge drops below 23% (MC3300x 2740 mAh PowerPrecision+ standard battery) or 15% (MC3300x 5200 mAh PowerPrecision+ extended battery) to a low level, the MC3300x displays a notice to connect the MC3300x to power. The user should charge the battery using one of the charging accessories.

When the battery charge drops below 15% (MC3300x 2740 mAh PowerPrecision+ standard battery) or 8% (MC3300x 5200 mAh PowerPrecision+ extended battery) to a very low level, the MC3300x displays a notice to connect the MC3300x to power. The user should charge the battery using one of the charging accessories.

When the battery charge drops below 8% (MC3300x 2740 mAh PowerPrecision+ standard battery) or 4% (MC3300x 5200 mAh PowerPrecision+ extended battery), the MC3300x goes into critical suspend mode to save data. The screen turns off.

The user must replace the battery or charge the MC3300x using one of the charging accessories to retain data.

### **Battery Optimization**

Observe the following battery saving tips:

- Set the screen to turn off after a short period of non-use.
- Reduce screen brightness.
- Turn off all wireless radios when not in use.
- Turn off automatic syncing for Email, Calendar, Contacts, and other apps.
- Minimize use of apps that keep the device from suspending, for example, music and video apps.

#### **Interactive Sensor Technology**

The MC3300 contains sensors that monitor movement and orientation:

- Gyroscope Measures angular rotational velocity to detect rotation of the device.
- Accelerometer Measures the linear acceleration of movement to detect the orientation of the device.

In order to take advantage of these sensors, applications use API commands. Refer to the Zebra Android EMDK for more information.

## **Suspend Mode**

The device goes into suspend mode when you press the Power button or after a period of inactivity (set in the Display settings window).

To wake the device from Suspend mode, press the Power button. The Lock screen displays. Swipe the screen up to unlock. If the Pattern screen unlock feature is enabled, the Pattern screen appears instead of the Lock screen. If the PIN or Password screen unlock feature is enabled, enter the PIN or password after unlocking the screen. See Un-Locking the Screen.

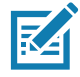

**NOTE:** If you enter the PIN, password, or pattern incorrectly five times, you must wait 30 seconds before trying again. If you forget the PIN, password, or pattern contact your system administrator.

# **USB Communication**

Connect the device to a host computer using a USB cable or a USB cradle to transfer files between the device and the host computer.

When connecting the device to a host computer, follow the host computer's instructions for connecting and disconnecting USB devices, to avoid damaging or corrupting files.

## **Transferring Files**

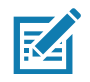

**NOTE:** Use Transfer files to copy files between the device (internal memory or microSD card) and the host computer.

- 1. Connect a USB cable to the device or place the device into a USB cradle.
- 2. Pull down the Notification panel and touch **USB charging this device**. By default, **Charge this device** is selected.
- 3. Touch **Transfer files**.
- 4. On the host computer, open a file explorer application.
- 5. Locate the **device** as a portable device.
- 6. Open the **SD card** or the **Internal storage** folder.
- 7. Copy files to and from the device or delete files as required.

## **Transferring Photos**

To transfer photos using Photo Transfer Protocol:

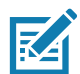

**NOTE:** Use Photo Transfer Protocol (PTP) to copy photos from either the microSD card or internal memory to the host computer.

- 1. Connect USB cable to the device or place the device into a USB cradle. See Accessories for setup information.
- 2. Pull down the Notification panel and touch **USB charging this device**.
- 3. Touch **Transfer photos (PTP)**.
- 4. On the host computer, open a file explorer application.
- 5. Open the **SD card** or the **Internal storage** folder.
- 6. Copy or delete photos as required.

## **Disconnect from the Host Computer**

To disconnect the device from the host computer:

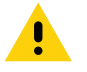

**CAUTION:** Carefully follow the host computer's instructions to unmount the microSD card and disconnect USB devices correctly to avoid losing information.

- 1. On the host computer, unmount the device.
- 2. Remove the USB from the device or remove the device from the cradle.

# **Settings**

# **Accessing Settings**

Access Settings in any of the following ways:

- Swipe down with two fingers from the top of the Home screen to open the Quick Access panel and touch  $\mathbb{S}$ .
- Double-swipe down from the top of the Home screen to open the Quick Access panel and touch  $\mathcal{S}$ .
- Swipe up from the bottom of the Home screen to open APPS and touch **S** Settings.

# **Display Settings**

Use Display settings to change the screen brightness, enable night light, change the background image, enable screen rotation, set sleep time, and change font size.

## **Setting the Screen Brightness**

To manually set the screen brightness using the touchscreen:

- 1. Swipe down with two fingers from the top of the Home screen to open the Quick Access panel.
- 2. Slide the icon to adjust the screen brightness level.

To let the device automatically adjust the screen brightness using the built-in light sensor:

- 1. Go to **Settings**.
- 2. Touch **Display**.
- 3. If disabled, touch **Adaptive brightness** to automatically adjust the brightness. By default, **Adaptive brightness** is enabled. Toggle the switch to disable.
- 4. Touch  $\bigcirc$ .

## **Setting Night Light**

The Night Light setting tints the screen amber, making the screen easier to look at in low light.

To enable night light:

1. Go to **Settings**.

#### **Settings**

- 2. Touch **Display**.
- 3. Touch **Night Light**.
- 4. Touch **Schedule**.
- 5. Select one of the schedule values:
	- None (default)
	- Turns on at custom time
	- Turns on from sunset to sunrise.
- 6. Touch **Status**.

By default, **Night Light** is disabled. Toggle the switch to enable.

- 7. Adjust the tint using the **Intensity** slider.
- 8. Touch  $\bigcirc$ .

#### **Setting Screen Rotation**

By default, screen rotation is enabled.

To disable screen rotation:

- 1. Go to **Settings**.
- 2. Touch **Display** > **Advanced**.
- 3. Touch **Auto-rotate screen**.

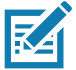

**NOTE:** To change the Home screen rotation, see Setting Home Screen Rotation.

4. Touch  $\bigcirc$ .

### **Setting Screen Timeout**

To set the screen sleep time:

- 1. Go to **Settings**.
- 2. Touch **Display** > **Advanced** > **Sleep**.
- 3. Select one of the sleep values.
	- **15 seconds**
	- **30 seconds**
	- **1 minute** (default)
	- **2 minutes**
	- **5 minutes**
	- **10 minutes**
	- **30 minutes** (default)**.**
- 4. Touch  $\bigcirc$ .

## **Ambient Display**

The Ambient display setting wakes the screen when notifications are received.

To disable ambient display:

- 1. Go to **Settings**.
- 2. Touch **Display** > **Advanced**.
- 3. Touch **Ambient display**.
- 4. In the **When to show** section, enable or disable an option using the switch.
- 5. Touch  $\bigcirc$ .

### **Setting Font Size**

To set the size of the font in system apps:

- 1. Go to **Settings**.
- 2. Touch **Display** > **Advanced**.
- 3. Touch **Font size**.
- 4. Select one of the font size values.
	- Small
	- Default
	- Large
	- Largest.
- 5. Touch  $O$ .

## **Setting Display Size**

By default, display size is set to default.

To change the display size:

- 1. Go to **Settings**.
- 2. Touch **Display** > **Advanced**.
- 3. Touch **Display size**.
- 4. Touch and + to change the display size.
	- Small
	- Default
	- Large.
- 5. Touch  $\bigcirc$ .

## **Touch Panel Mode**

The device display is able to detect touches using a finger, a conductive-tip stylus, or gloved finger.

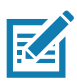

**NOTE:** A glove can be made of medical latex, leather, cotton, or wool. For optimal performance use a Zebra certified stylus.

- 1. Go to **Settings**.
- 2. Touch **Display** > **Advanced**.
- 3. Touch **Touch panel mode**.
- 4. Select:
	- a. **Glove and Finger (Screen Protector off)** to use a finger or a gloved finger on the screen without a screen protector.
	- b. **Stylus and Finger** (**Screen Protector off)** to use a finger or a stylus on the screen without a screen protector.
	- c. **Finger Only** to use a finger on the screen.
	- d. **Glove and Finger (Screen Protector on)** to use a finger or a gloved finger on the screen with a screen protector.
	- e. **Stylus and Finger (Screen Protector on)** to use a finger or a stylus on the screen with a screen protector.
- 5. Touch  $\bigcirc$ .

# **General Sound Setting**

Use the **Sound** settings to configure media and alarm volumes.

To access sound settings:

- 1. Go to **Settings**.
- 2. Touch **Sound**.
- 3. Touch an option to set sounds.

### **Sound Options**

- **Zebra volume controls**
	- **Ring volume** Controls the ringtone volume.
	- **Media volume** Controls the music, games, and media volume.
	- **Alarm volume** Controls the alarm clock volume.
	- **Notifications volume** Controls the notification volume.
	- **Scanner volume** Controls the scanner volume.
	- **Volume presets**
		- $\cdot$   $\blacktriangleright$  Mutes the ring, notifications, and scanner so that the device does not make sounds or vibrate.
		- I I All sounds except media and alarms are silenced and vibrate mode is active.
		- $\cdot$   $\bullet$  Enables all sounds at the user defined levels.

#### **Settings**

- Also vibrate for calls Switch on or off.
- **Do Not Disturb preferences** Mutes some or all sounds and vibrations.
	- **Priority only allows** Use to set the priorities for the following:
		- **Reminders**  Switch on or off.
		- **Events**  Switch on or off.
		- **Alarms** This is always enabled.
		- **Messages** Choose to allow messages from anyone, starred contacts, any contact, or none. To star contacts, use the Contacts app.
		- **Calls** Choose to allow calls from anyone, starred contacts, any contact, or none. To star contacts, use the Contacts app.
		- **Repeat callers** Choose whether or not the phone rings if the same person calls again within 15 minutes.
	- **Block visual disturbances**
		- **Block when screen is on** This option prevents notifications from displaying over the screen (peeking) while you are actively using the device.
		- **Block when screen is off**  This option prevents notifications from turning on the screen or pulsing the LED light when a new notification is received while you are not using the device.
	- **Automatic rules** Choose when to automatically silence the device. Touch a default rule, such as Weekend or Weeknight, or create your own rule. To create your own rule, tap **Add more** and then **Time rule**.
- **Advanced** Touch to display advanced sound options.
	- **Default notification sound** Touch to select a sound to play for all system notifications.
	- **Default alarm sound**  Touch to select a sound to play for alarms.
	- **Other sounds and vibrations**
		- **Screen locking sounds** Play a sound when locking and unlocking the screen (default enabled).
		- **Charging sounds**  Not applicable.
		- **Touch sounds**  Play a sound when making screen selections (default enabled).
		- **Vibrate on tap** Vibrate the device when making screen selections (default disabled).
	- **Emergency alerts** Touch to configure emergency broadcast settings and notifications.

## **Setting Device Advertisement**

Device Advertisement consists of **Inactivity notification** and **Device paging** functionalities. Inactivity notification is based on the device sensor support (accelerometer). If the device doesn't have an accelerometer sensor, only the Device paging option is available.

To access Device Advertisement settings:

- 1. Go to **Settings**.
- 2. Touch **Device Advertisement**.
- 3. Select from the following options:
	- **Inactivity notification** Enable to have the device notify the user with audible and/or LED notifications. The notification starts once the device battery level goes below the **Battery warning level** and the **Inactivity timeout** criteria is met (Default - disabled).
	- **Device paging** The device must be connected to WLAN and be MDM managed. The MDM sends the device notification intent to the necessary device which has to be paged. This option is configurable through an MDM (StageNow, SOTI, or AirWatch) (Default - disabled).

#### **Configurations**

- **Battery warning level** Enable **Inactivity notification** to activate this option. Set by the user. (Default **20%**).
- **Inactivity timeout** Enable **Inactivity notification** to activate this option. Once the device is in an idle state (not in motion) and not charging or in a cradle, this is the time period after which the device will start sending notifications. Set between 1 - 60 minutes. (Default - **30**).
- **LED notification** Enable or disable this option to receive an LED notification.
- **Audible notification** Enable or disable this option to receive an audible notification.
- **Audible timeout** Enable this option to set the **Timeout of audible notification** option.
- **Timeout of audible notification** Enable **Audible timeout** to activate this option. This is the time period for which the notification is played continuously. If the **Audible timeout** is disabled and **Audible notification** is enabled, then the audio notification will keep playing without a timeout period. Set between 1-30 minutes (Default - **3**).
- **Audible type** valid options: **Ring**, **Notification**, and **Alarm**.
- **Audible file** The user can select from various pre-defined files, based on the audible type, or add a custom ringtone.
- 4. Touch  $\bigcap$ .

## **Wake-Up Sources**

By default, the device wakes from suspend mode when the user presses the power button. The device can be configured to wake when the user presses the Trigger or the Scan button.

- 1. Go to **Settings**.
- 2. Touch **Wake-Up Sources**.
- 3. Touch a checkbox. A check appears in the checkbox.
- 4. Touch  $\bigcirc$ .

# **Remapping a Button**

Buttons on the device can be programmed to perform different functions or as shortcuts to installed apps.

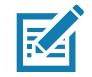

**NOTE:** It is not recommended to remap the scan button.

- 1. Go to **Settings**.
- 2. Touch **Key Programmer**. A list of programmable buttons displays.
- 3. Select the button to remap.
- 4. Touch the **BUTTON REMAPPING** tab or the **SHORTCUT** tab that lists the available functions and applications.
- 5. Touch a function or application shortcut to map to the button.

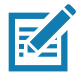

**NOTE:** If you select an application shortcut, the application icon appears next to the button on the Key Programmer screen.

6. Touch  $\bigcirc$ .

# **Remappable Keys**

Figure 30 Key Positions

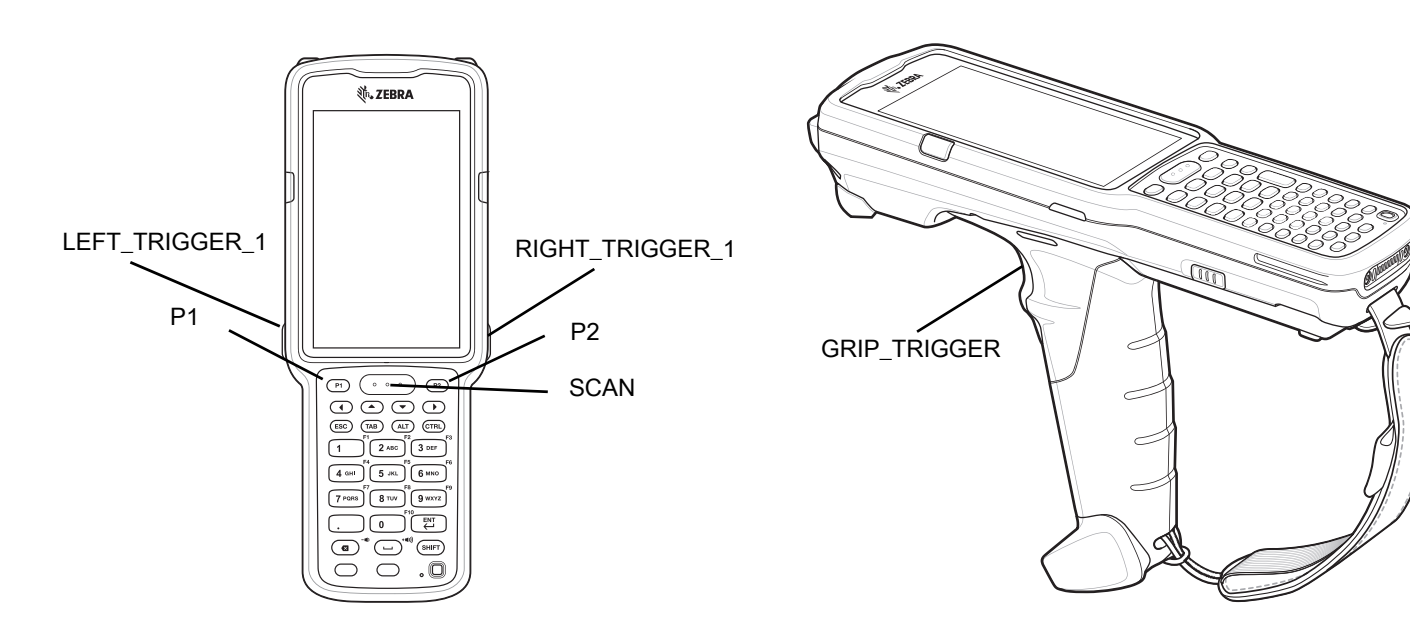

## **UI Listed Keys**

- GRIP\_TRIGGER
- **SCAN**
- P1
- P2
- LEFT\_TRIGGER\_1
- RIGHT\_TRIGGER\_1

## **Other Remappable Keys**

- 0-9
- A-Z
- F1-F10
- LEFT
- UP
- DOWN

#### **Settings**

- RIGHT
- ENTER
- SPACE
- ESC
- DOT (via XML only, not SN)
- TAB
- DELETE
- COMMA

### **Non-Remappable Keys**

- POWER
- SHIFT
- CTRL
- ALT
- BLUE
- ORANGE
- BACK
- HOME
- RECENT

# **Keyboards**

The device provides the following types of keyboards:

- Android Keyboard Non-GMS devices only.
- Gboard GMS devices only
- Enterprise Keyboard

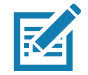

**NOTE:** By default the Enterprise and Virtual Keyboards are disabled.

# **Keyboard Configuration**

#### **Enabling Keyboards**

To enable keyboards:

- 1. Go to **Settings**.
- 2. Touch **System** > **Languages & input** > **Virtual keyboard** > **Manage keyboards**.
- 3. Touch a keyboard to enable.

#### **Switching Between Keyboards**

To switch between keyboards, touch in a text box to display the current keyboard.

• On the Android or Gboard keyboards, touch and hold  $\bigoplus$ .

• On the Enterprise keyboard, touch  $.$ 

## **Using the Android and Gboard Keyboards**

Use the Android or Gboard keyboards to enter text in a text field. To configure the keyboard settings, touch and hold **,** (comma) and then select **Android keyboard settings**.

#### **Editing Text**

Edit entered text and use menu commands to cut, copy, and paste text within or across apps. Some apps do not support editing some or all of the text they display; others may offer their own way to select text.

#### **Entering Numbers, Symbols, and Special Characters**

To enter numbers and symbols:

- Touch and hold one of the top-row keys until a menu appears then select a number or special character.
- Touch the Shift key once for a single capital letter. Touch the Shift key twice to lock in uppercase. Touch the Shift key a third time to unlock Capslock.
- Touch **?123** to switch to the numbers and symbols keyboard.
- Touch the **=\<** key on the numbers and symbols keyboard to view additional symbols.

To enter special characters, touch and hold a number or symbol key to open a menu of additional symbols. A larger version of the key displays briefly over the keyboard.

## **Using the Enterprise Keyboard**

The Enterprise Keyboard contains the following keyboards:

- Numeric
- Alpha
- Special characters
- Data capture.

#### **Numeric Tab**

To access the numeric keyboard, touch the **123** tab. The keys displayed vary on the app being used. For example, an arrow displays in **Contacts**, however **Done** displays in **Email** account setup.

**Figure 31** Numeric Keyboard

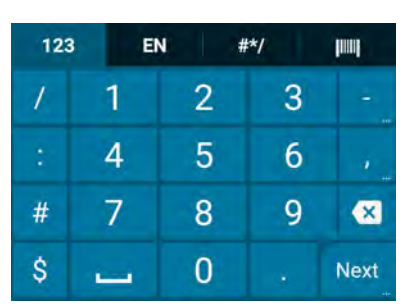